### **Rehire Into Active Duty with Prior Service**

### **Overview**

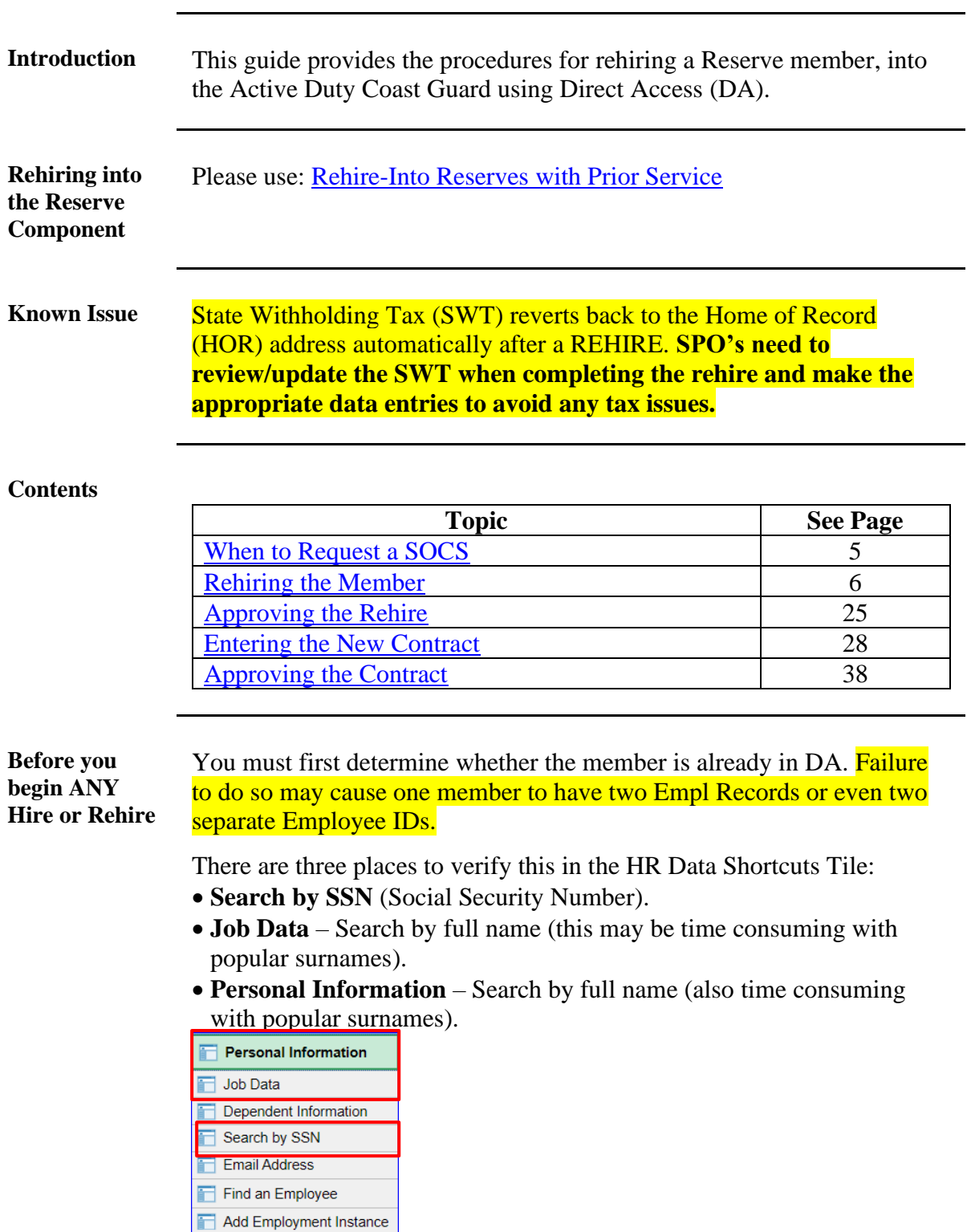

### **Overview**, Continued

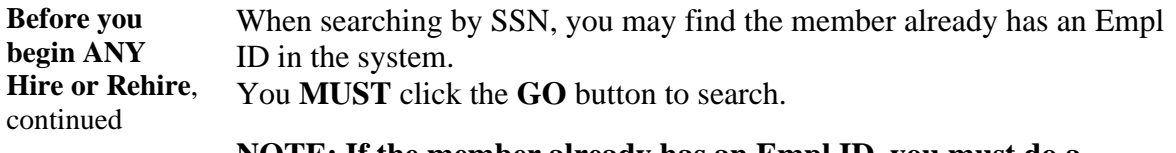

### **NOTE: If the member already has an Empl ID, you must do a Rehire.**<br>**Search by National ID**

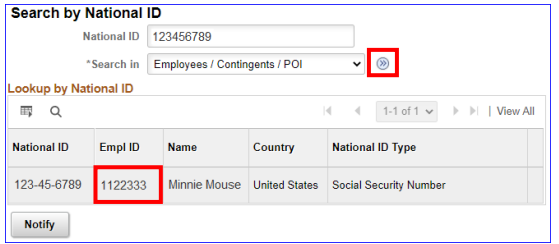

#### **Bad Example:**

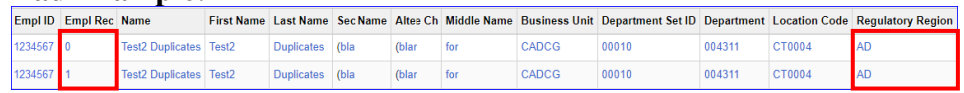

### **Good Example:**

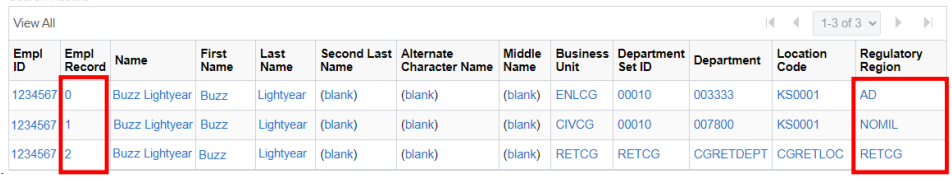

#### **Position Numbers**

#### **Important information about position numbers:**

- Do not assess a member to a position number at their destination. You must navigate to Positions at a Department and choose an Active Duty position similar to the member's position description appearing either at your own unit or a unit close to the member's departure point.
- Annotate this number. It will be used later in the Rehire process (Step 11).

### **Overview,** Continued

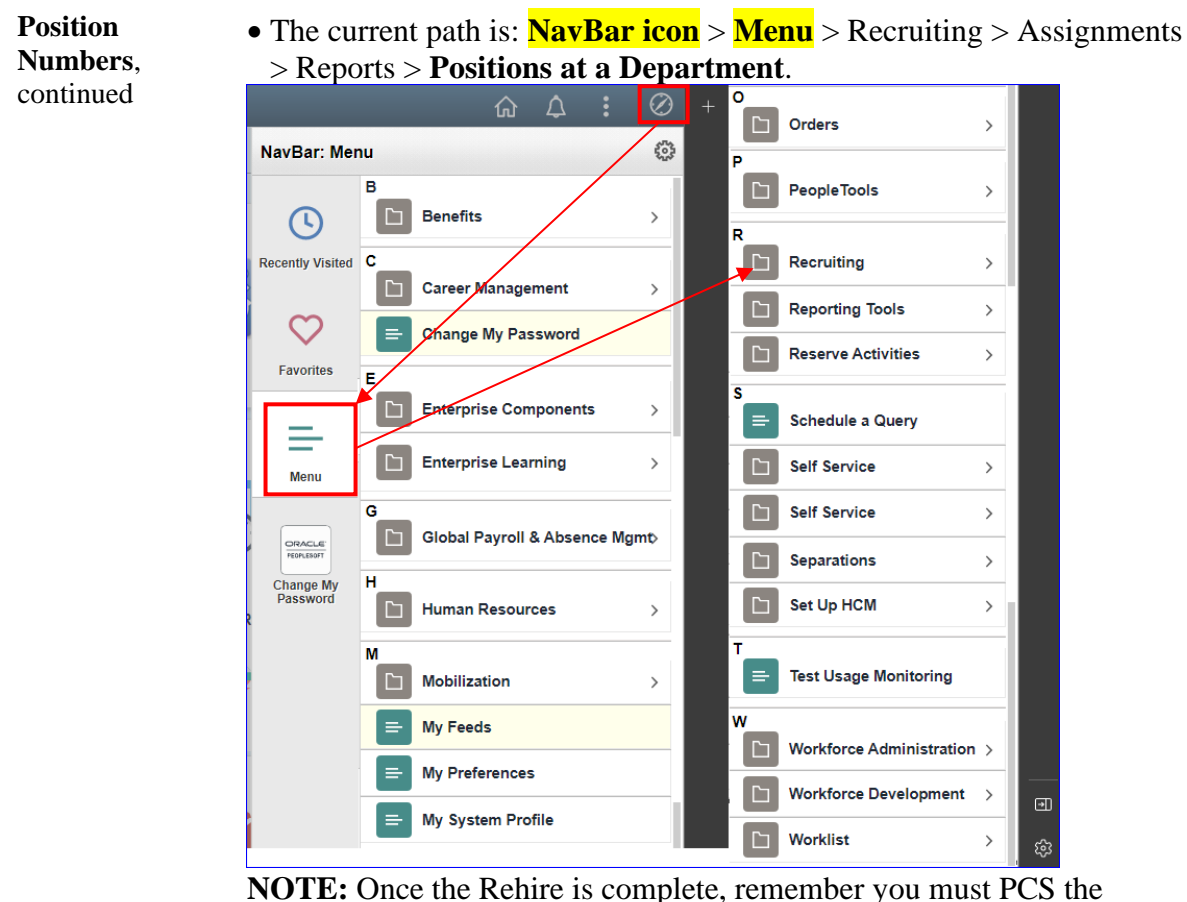

member to the new duty station and this is independent of the Rehire process.

**SGLI/FSGLI Restart NEW** Due to possible issues with some integrations from Reserve to Active Duty be sure to verify the member's SGLI and FSGLI deductions have restarted. **IF it fails to restart, a help ticket must be turned into PPC to** have the deductions manual started.

### **Overview**, Continued

**Important Information**

- Do not request a SOCS when conducting a rehire as part of the COVID19 Active-Duty Reintegration See [REHIRE-Return to Service -](https://www.dcms.uscg.mil/Portals/10/CG-1/PPC/GUIDES/GP/SPO/Accessions/Return%20to%20Service.pdf?ver=3c8cQt1aHzvUnO2vymxrxA%3d%3d) [Active Duty Reintegration](https://www.dcms.uscg.mil/Portals/10/CG-1/PPC/GUIDES/GP/SPO/Accessions/Return%20to%20Service.pdf?ver=3c8cQt1aHzvUnO2vymxrxA%3d%3d)
- It is good practice to IMMEDIATELY enter the contract into Direct Access once the hire/rehire portion is complete and Job Data has been verified. The contract should not be approved without first viewing a signed copy of the DD-4 or Oath.
- Ensure the members paygrade is listed on the DD-4. If missing or there is a discrepancy from what is listed in Direct Access, **please return to the originator (Recruiter, RPM, EPM or OPM)** to get corrected before processing the accession/rehire.
- Date of Hire/Rehire = Date of the Enlistment Contract
- **IMPORTANT:** DO NOT click **OK** or **Apply** unless prompted. It will not allow the pay record of the applicant to update correctly.
- After the member is rehired, transactions to affect the following must be entered by the technician and approved by the supervisor (when required):
- Pay
- Any previous entitlements
- Tax withholdings
- Direct deposit information
- Enrollment/Election completed for benefit programs (e.g., SGLI, MGIB, Family Dental, etc.)

### <span id="page-4-0"></span>**When to Request a SOCS**

**Introduction** This section provides the information for when a Statement of Creditable Service (SOCS) is required by the Advancements Branch (ADV) at the Pay & Personnel Center (PPC).

**Reference** [E-Mail ALSPO B/15](https://www.dcms.uscg.mil/Portals/10/CG-1/PPC/alspo/2015/PriorServiceAccessionALSPOB15.pdf)

**Requirements** See below for 7 reasons.

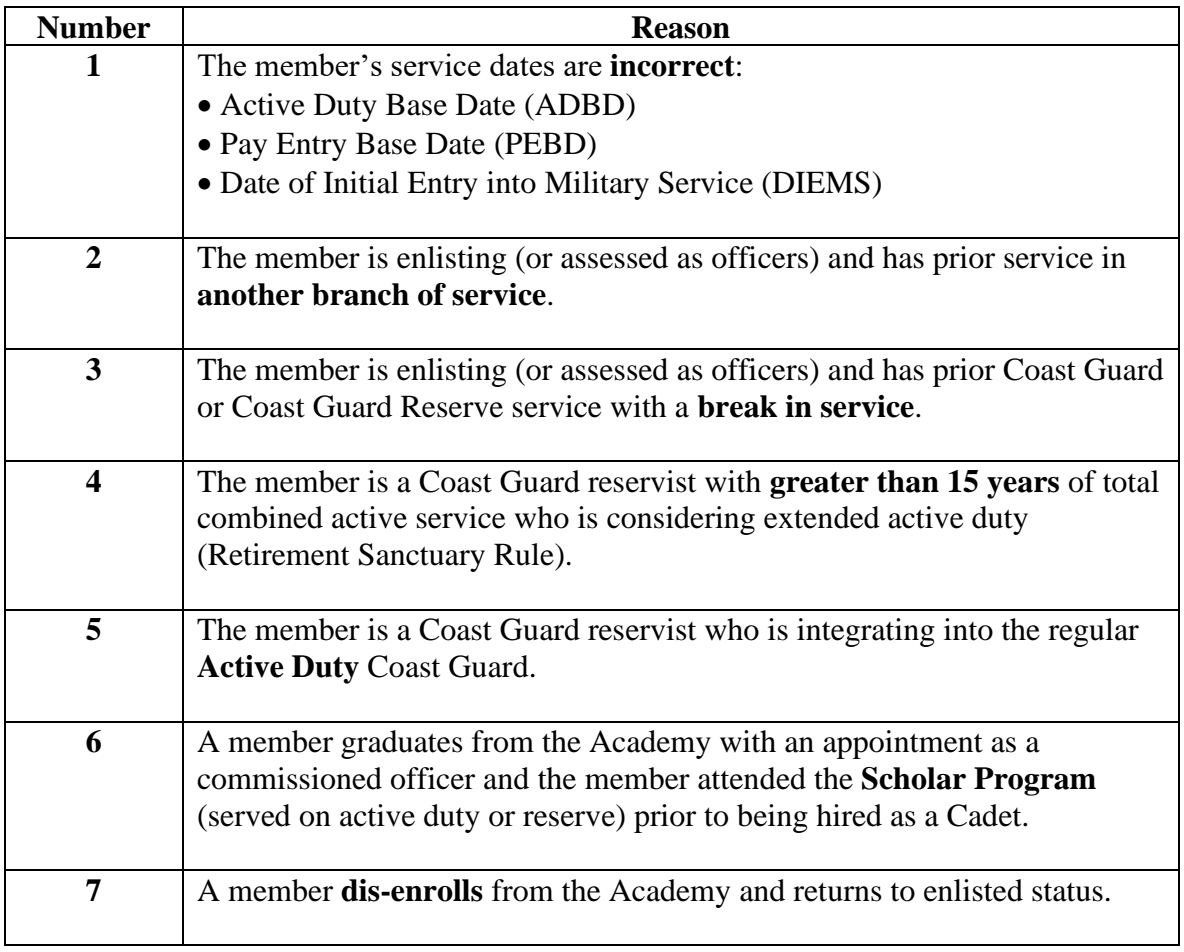

### <span id="page-5-0"></span>**Rehiring the Member**

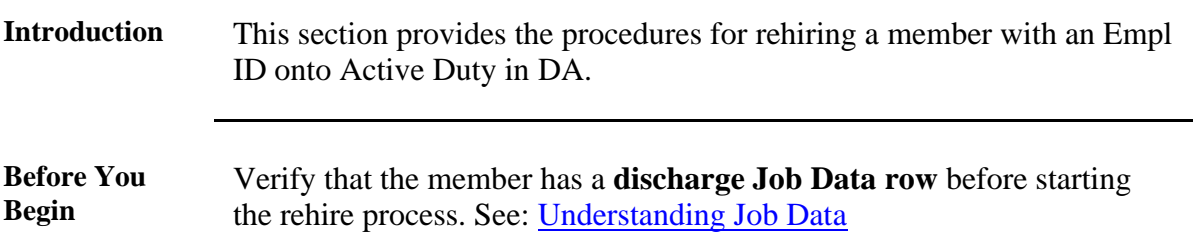

**Procedures** See below.

**Step Action 1** Click on the **HR Data Shortcuts** Tile. **HR Data Shortcuts 1.5** The **Personal Information** option is the default display. **Personal Information** 同 Job Data Dependent Information F Search by SSN Email Address Find an Employee Add Employment Instance

### **Procedures**,

continued

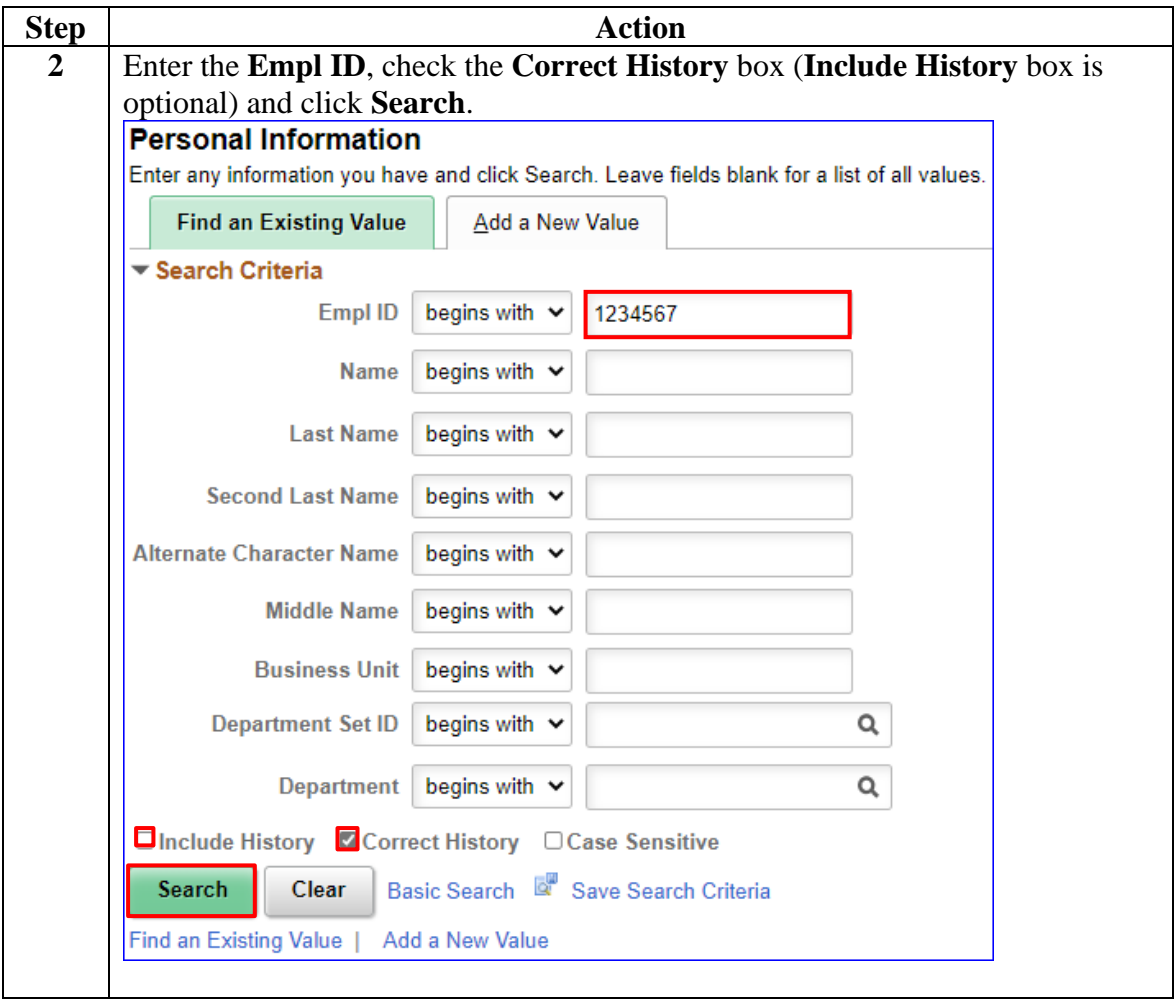

### **Procedures**,

continued

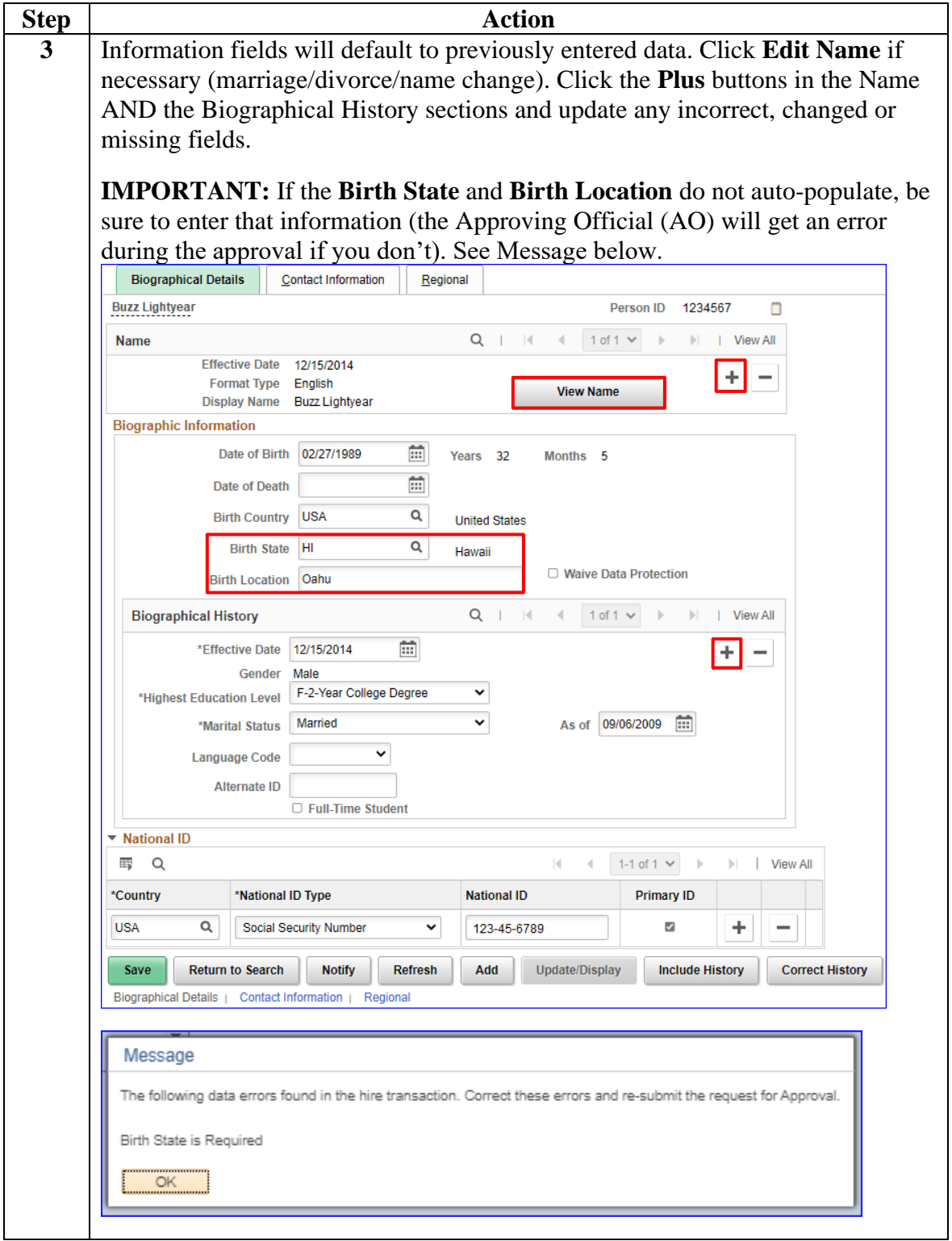

**Procedures**,

continued

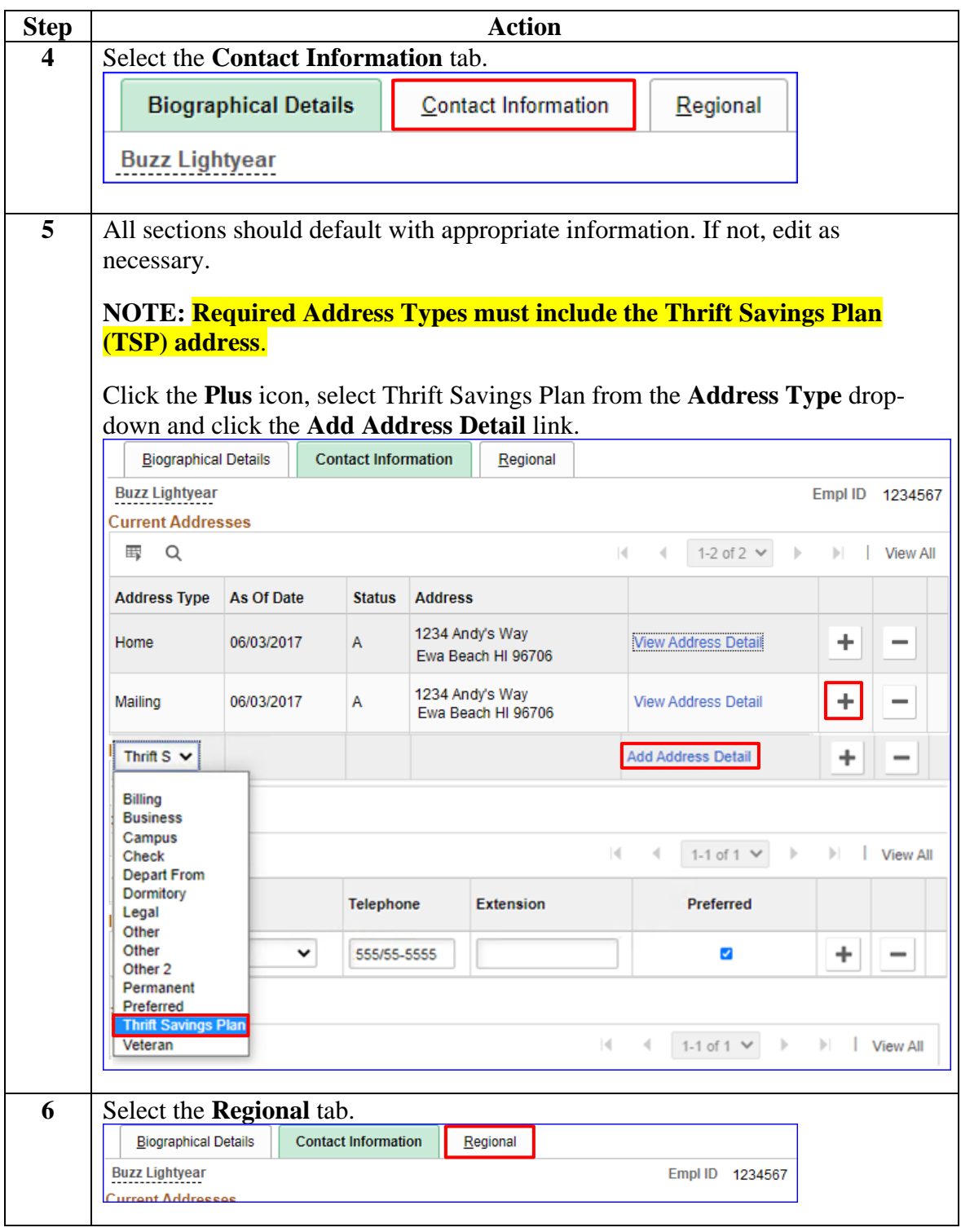

### **Procedures**,

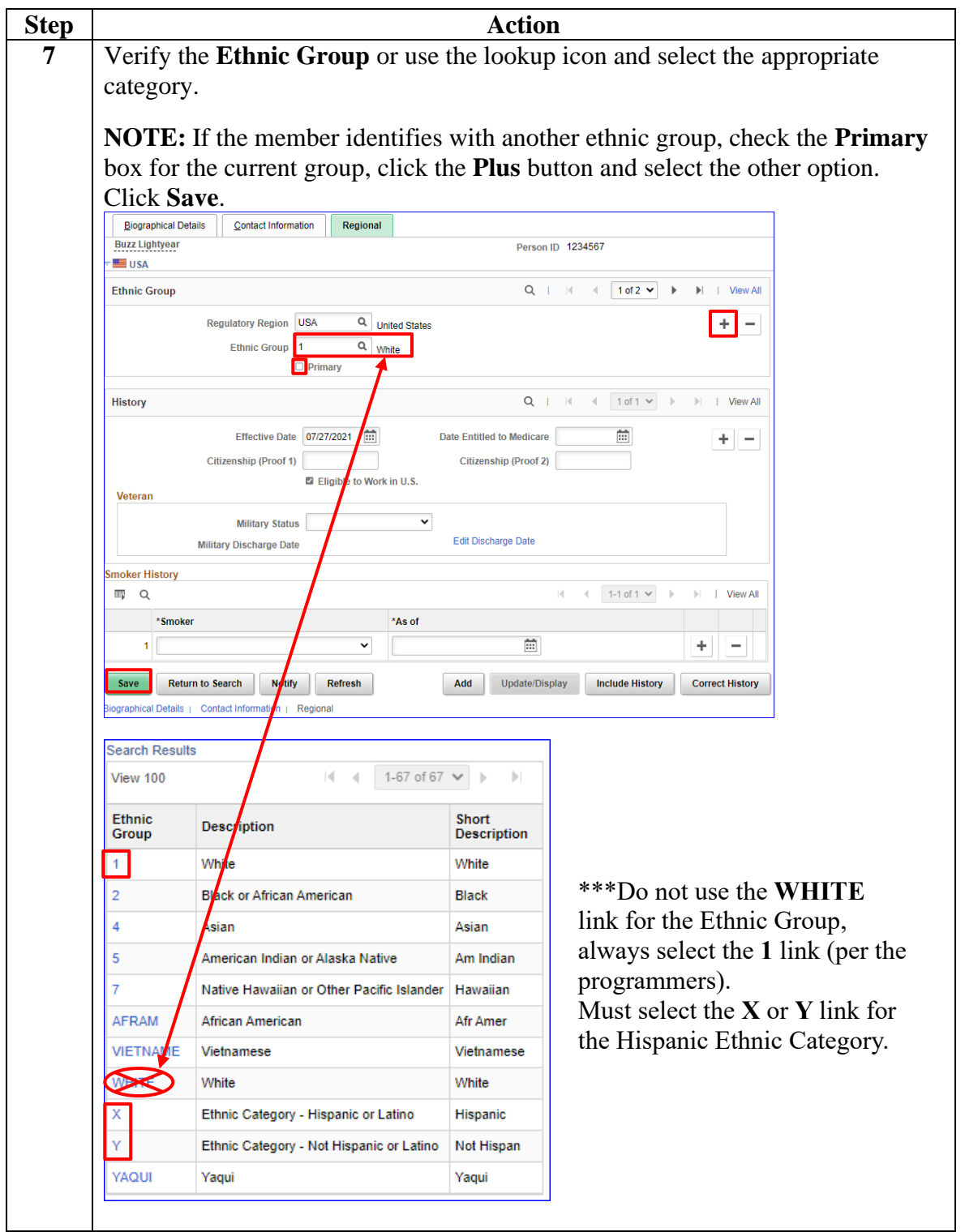

*Continued on next page*

### **Procedures**,

continued

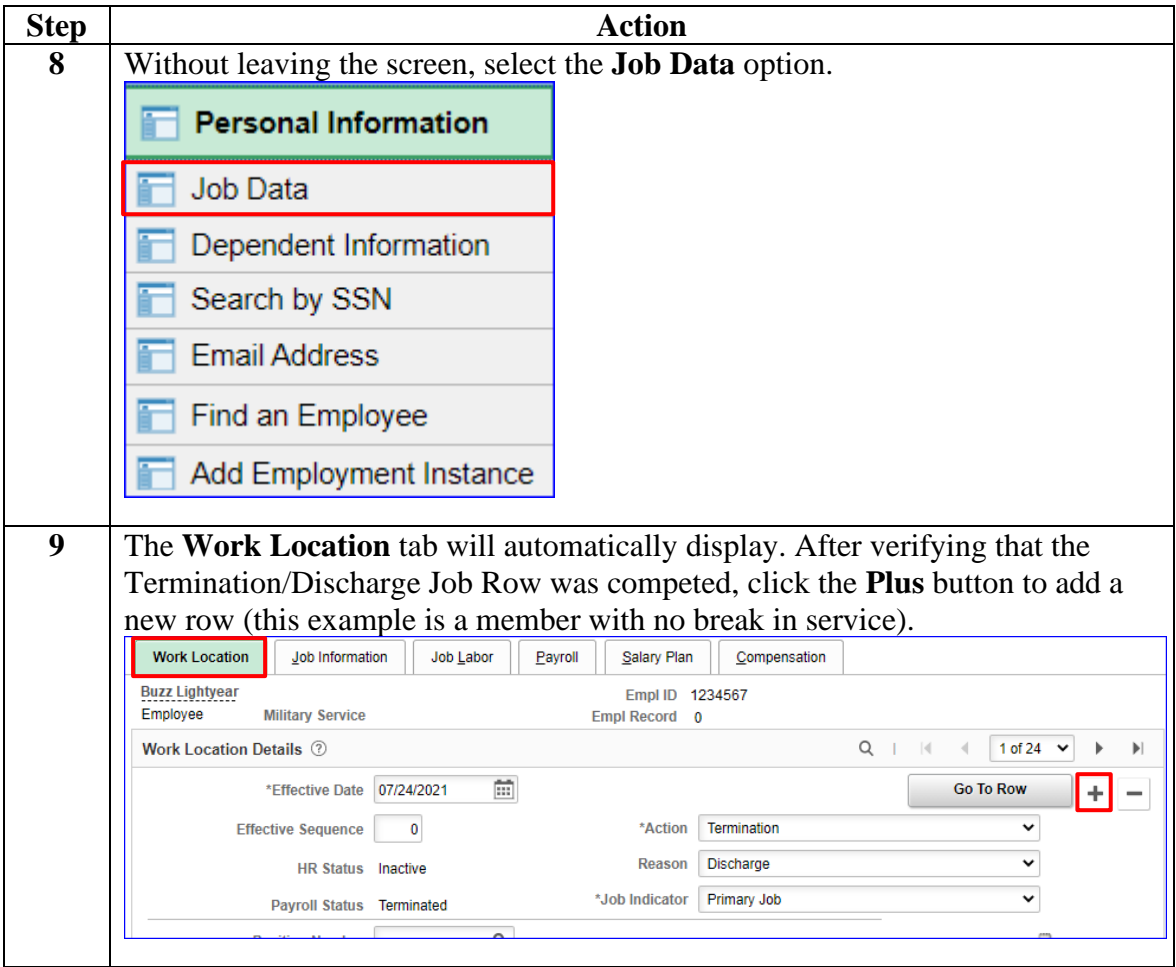

### **Procedures**,

continued

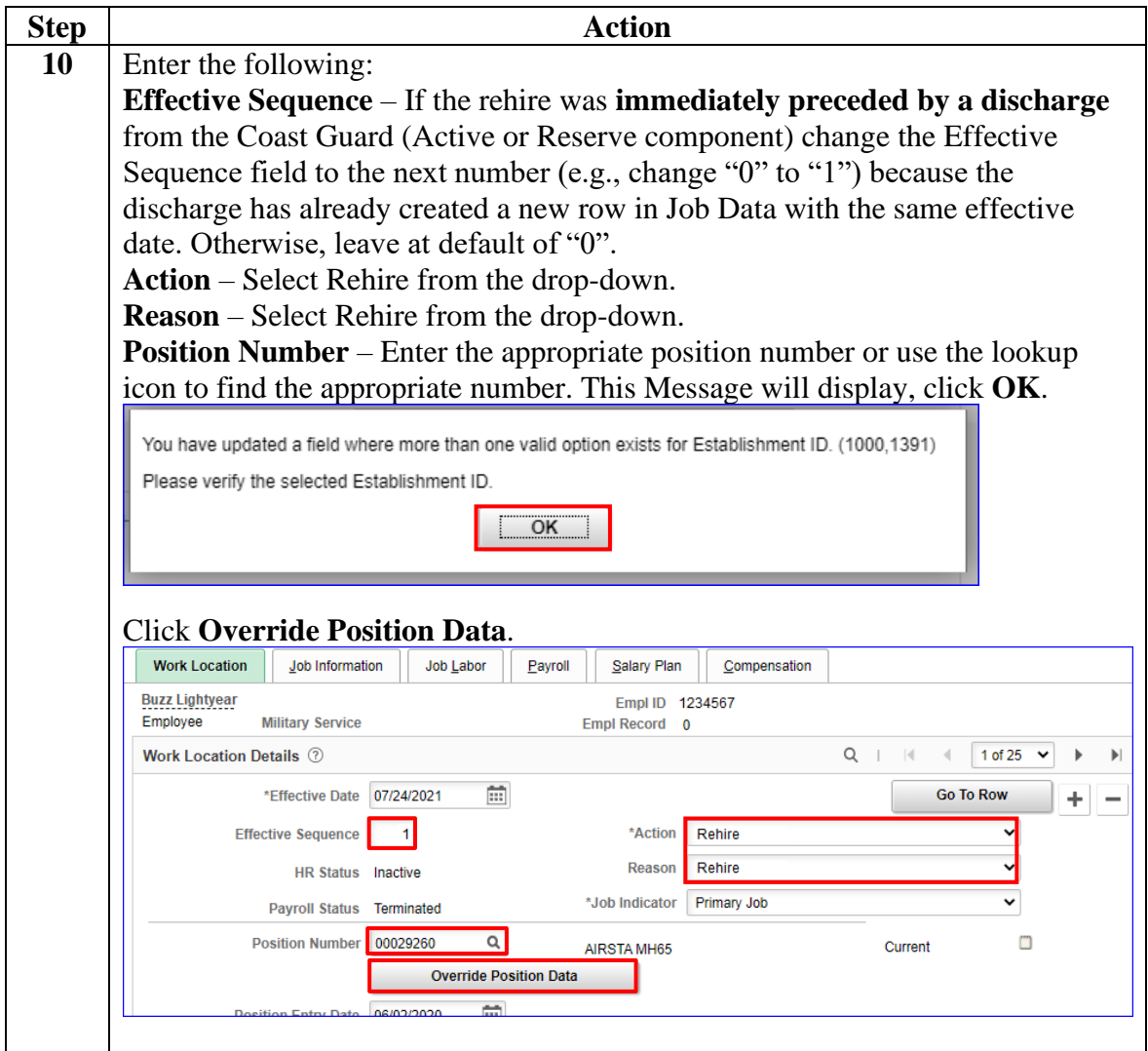

### **Procedures**,

continued

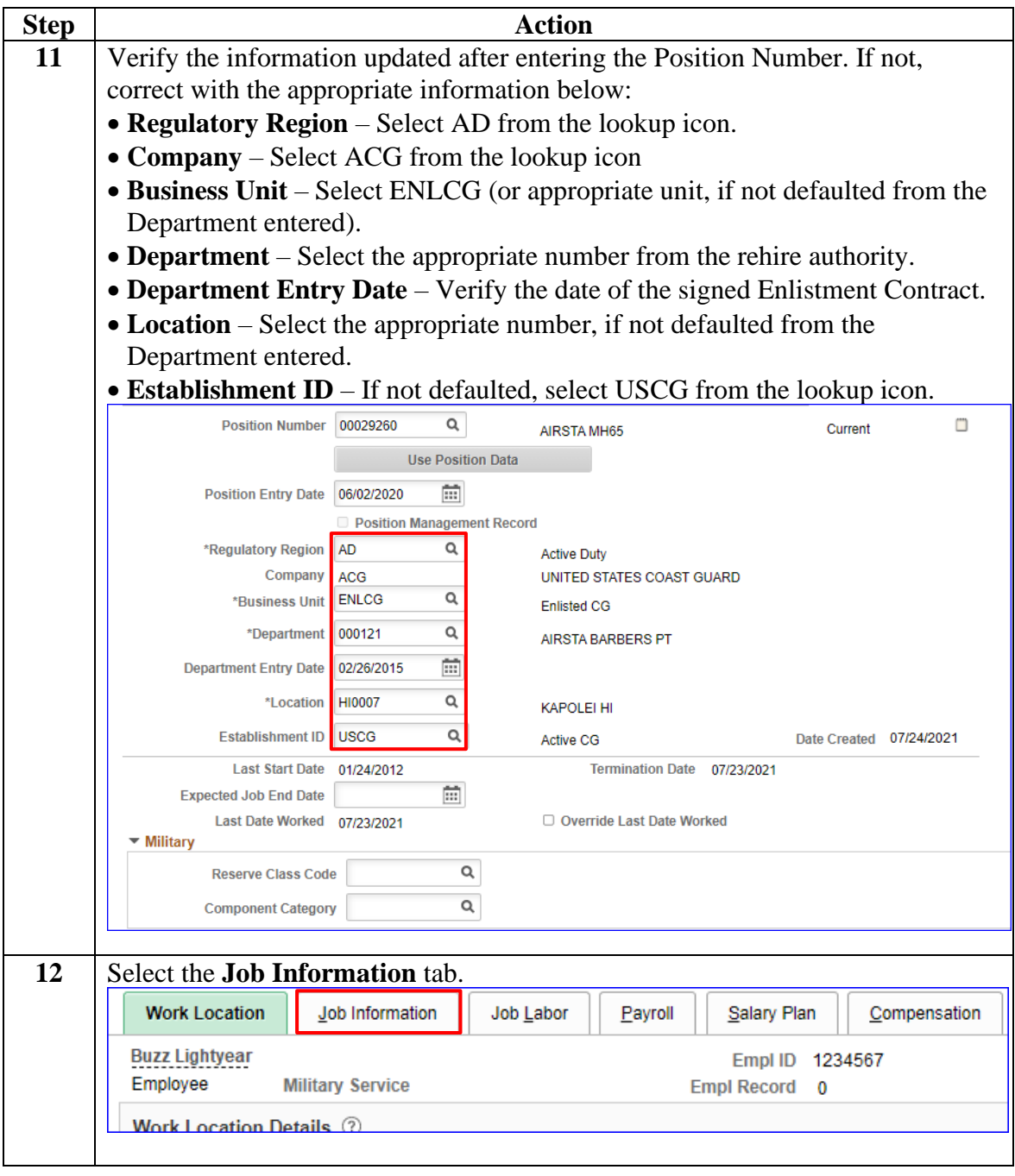

### **Procedures**,

| <b>Step</b> | <b>Action</b>                                                                                                    |  |  |  |
|-------------|----------------------------------------------------------------------------------------------------|--|--|--|
| 13          | Enter data for these three fields only:                                                                                                    |  |  |  |
|             | • Job Code – Select the appropriate code from the lookup icon and verify it                                                                                 |  |  |  |
|             | with the Grade Step for the correct Salary Plan in Step 22.                                                                                                 |  |  |  |
|             | <b>IMPORTANT:</b> If the <b>Job Code</b> number does not match the Grade Step in                                                                            |  |  |  |
|             | Step 22, the AO will get an error during the approval. See Message below.                                                                                   |  |  |  |
|             | • Supervisor ID – Enter the CGHRSUP Empl ID that approves Rehires or use                                                                                    |  |  |  |
|             | the lookup icon.                                                                                                    |  |  |  |
|             | • Empl Class – Select AD from the drop-down.                                                                                                    |  |  |  |
|             |                                                                                                    |  |  |  |
|             | <b>NOTE: Standard Hours</b> will default to either 160 or 240. Do not change.                                                                               |  |  |  |
|             | Current<br>Q<br>455394<br>*Job Code<br><b>Second Class Avionics Electric</b>                                                                                |  |  |  |
|             | 雷<br><b>Entry Date</b><br>07/24/2021                                                                                                    |  |  |  |
|             | Q<br><b>Supervisor Level</b>                                                                                                    |  |  |  |
|             | Q<br>7654321<br><b>Supervisor ID</b><br><b>Bo Peep</b>                                                                                                    |  |  |  |
|             | Q<br><b>Reports To</b>                                                                                                    |  |  |  |
|             | *Regular/Temporary<br>Regular<br>*Full/Part<br><b>Full-Time</b>                                                                                             |  |  |  |
|             | <b>Empl Class</b><br><b>AD</b><br>*Officer Code<br>None<br>$\checkmark$                                                                                     |  |  |  |
|             | Not Applicable<br>*Regular Shift<br><b>Shift Rate</b>                                                                                                    |  |  |  |
|             | *Classified Ind<br>Unclassified<br><b>Shift Factor</b>                                                                                                    |  |  |  |
|             | Standard Hours ?<br>Q<br>Work Period M<br><b>60.00</b>                                                                                                    |  |  |  |
|             | <b>Standard Hours</b><br><b>Monthly</b><br><b>FTE</b><br>0.000000<br>Adds to FTE Actual Count?<br><b>Encumbrance Override</b><br><b>Contract Number</b> 2   |  |  |  |
|             |                                                                                                    |  |  |  |
|             | Q<br><b>Contract Number</b><br><b>Next Contract Number</b>                                                                                                  |  |  |  |
|             | <b>Contract Type</b>                                                                                                    |  |  |  |
|             |                                                                                                    |  |  |  |
|             | Message                                                                                                    |  |  |  |
|             |                                                                                                    |  |  |  |
|             | The following data errors found in the hire transaction. Correct these errors and re-submit the request for Approval.<br>Grade does not match Jobcode Grade |  |  |  |
|             |                                                                                                    |  |  |  |
|             | <br>ОК                                                                                                    |  |  |  |
|             |                                                                                                    |  |  |  |
|             |                                                                                                    |  |  |  |
|             | Select the <b>Job Labor</b> tab.                                                                                                    |  |  |  |
|             | <b>Work Location</b><br><b>Job Information</b><br>Job Labor<br>Payroll<br>Salary Plan<br>Compensation                                                       |  |  |  |
|             | <b>Buzz Lightyear</b><br>Empl ID 1234567                                                                                                    |  |  |  |
|             | <b>Empl Record</b><br>Employee<br><b>Military Service</b><br>0                                                                                              |  |  |  |
|             | $L_{\rm b}$ is the sum of the $D_{\rm b}$ and $D_{\rm b}$                                                                                                   |  |  |  |
|             |                                                                                                    |  |  |  |

*Continued on next page*

### **Procedures**,

continued

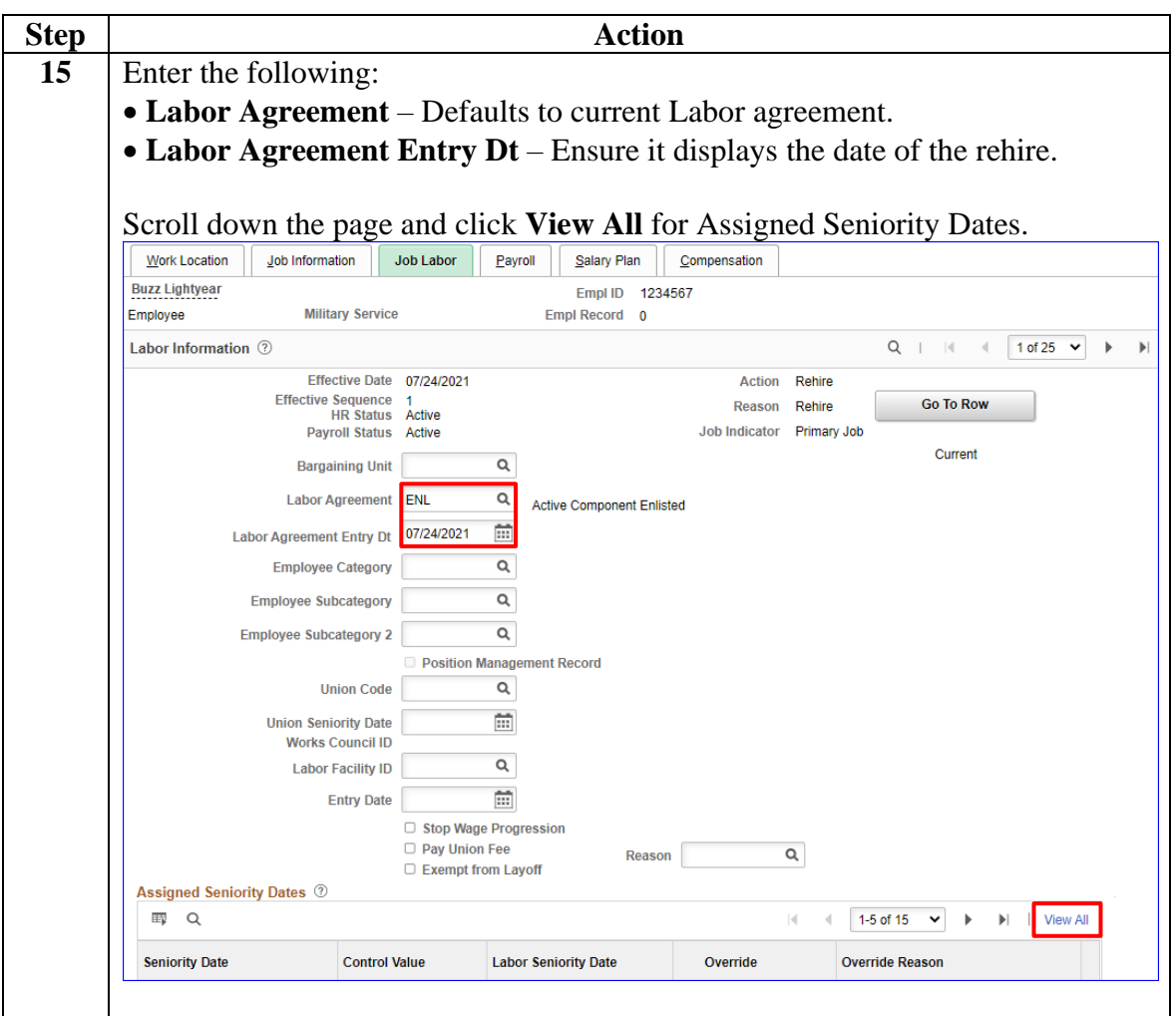

### **Procedures**,

continued

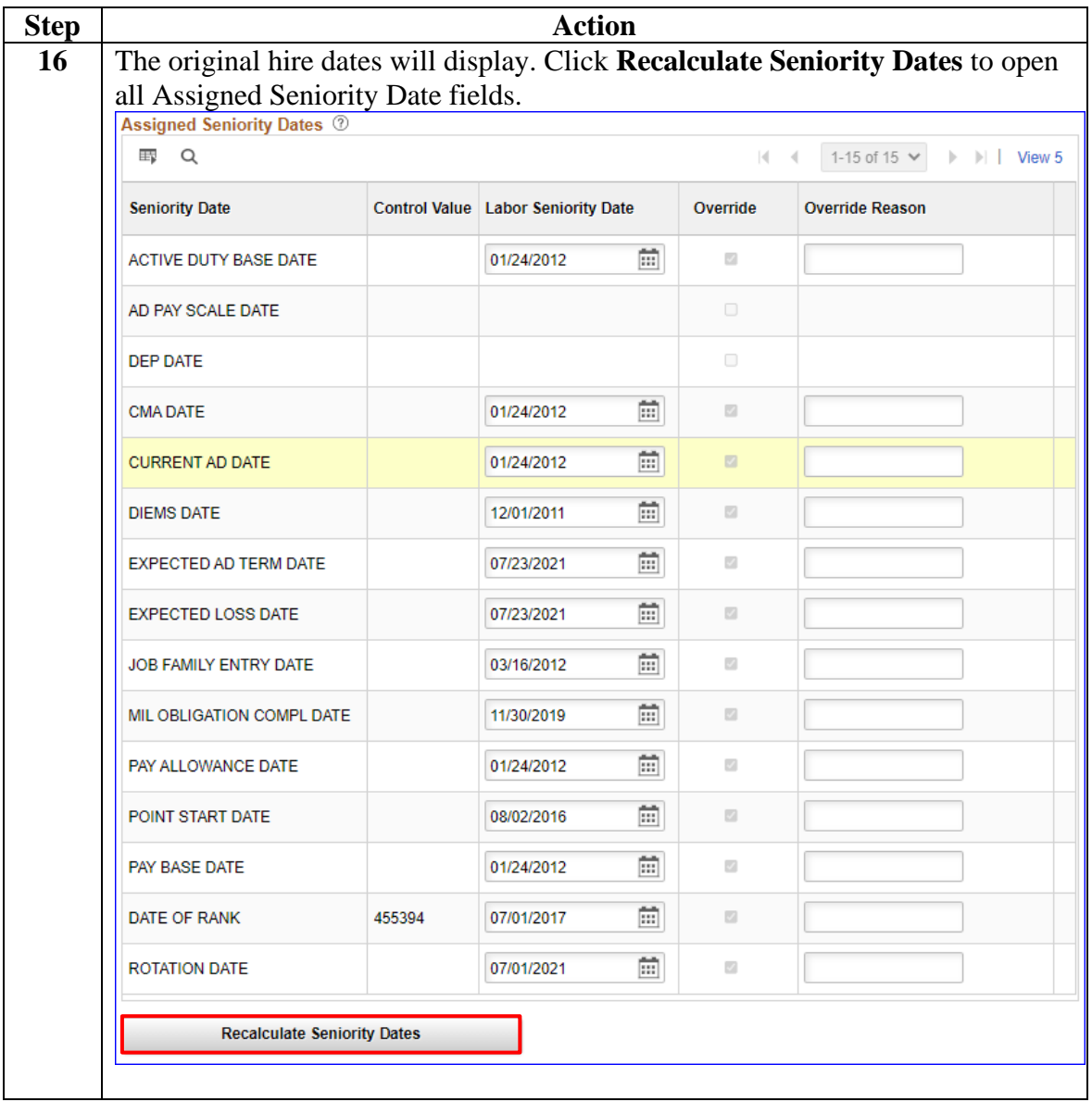

### **Procedures**,

continued

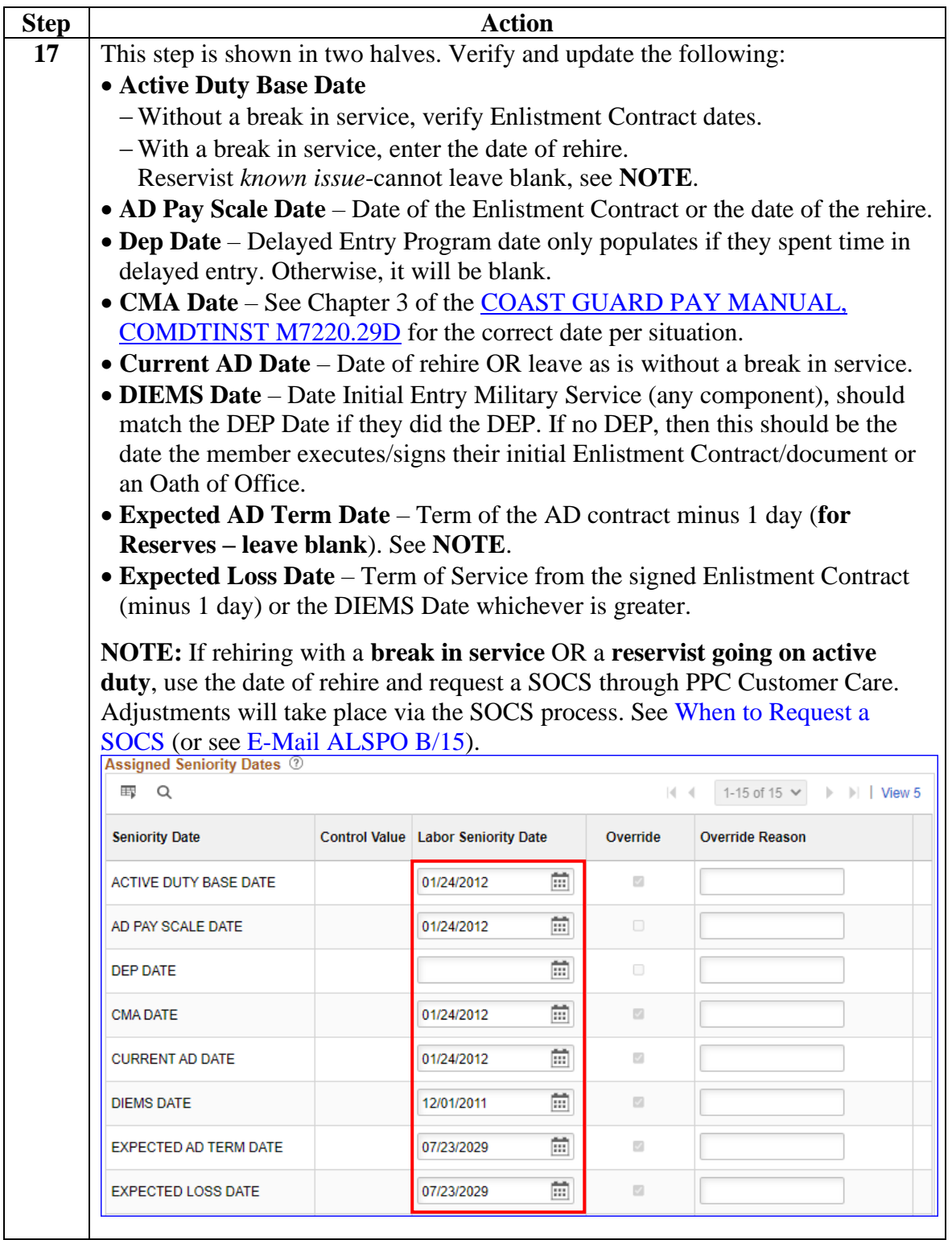

### **Procedures**,

continued

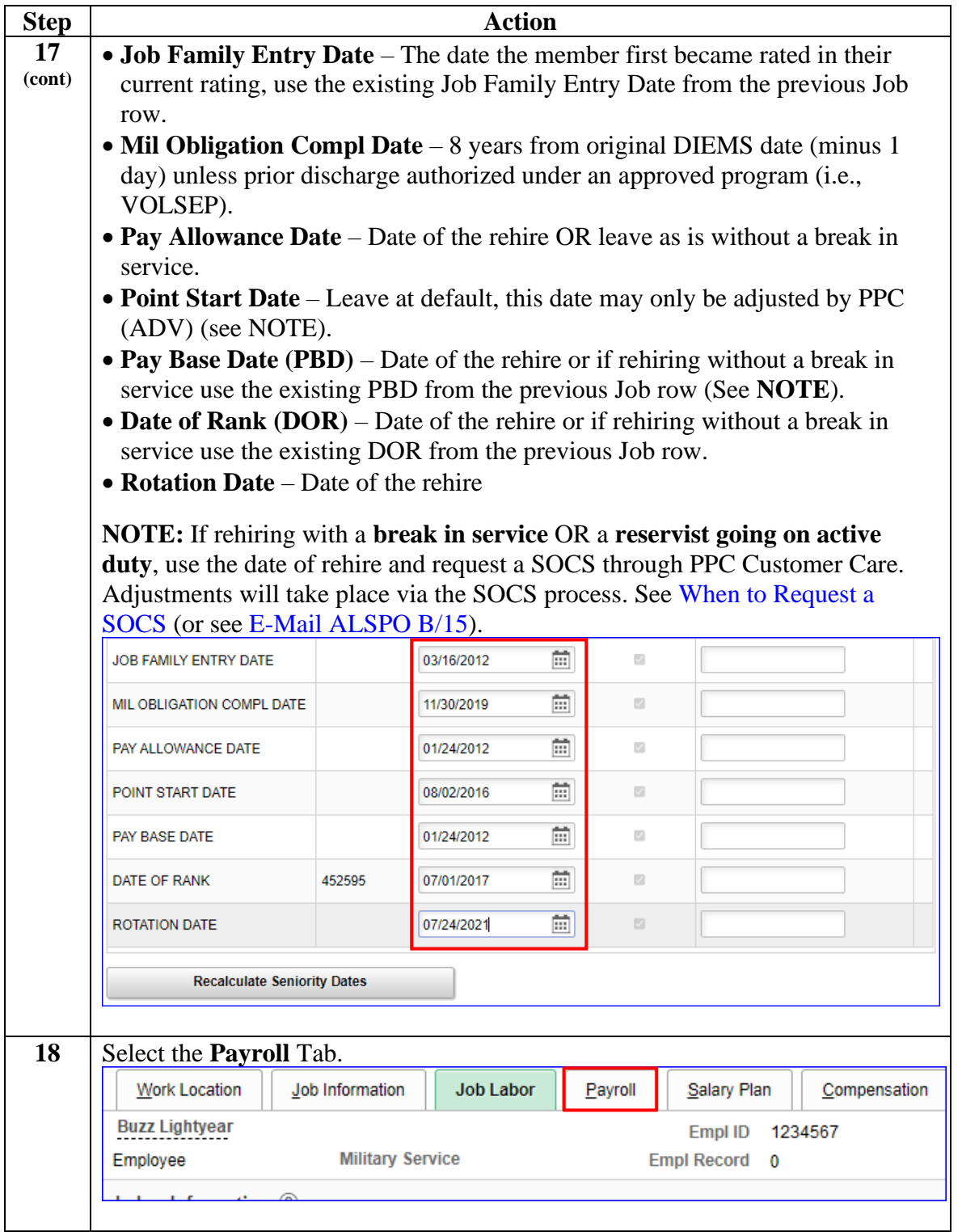

#### **Procedures**,

continued

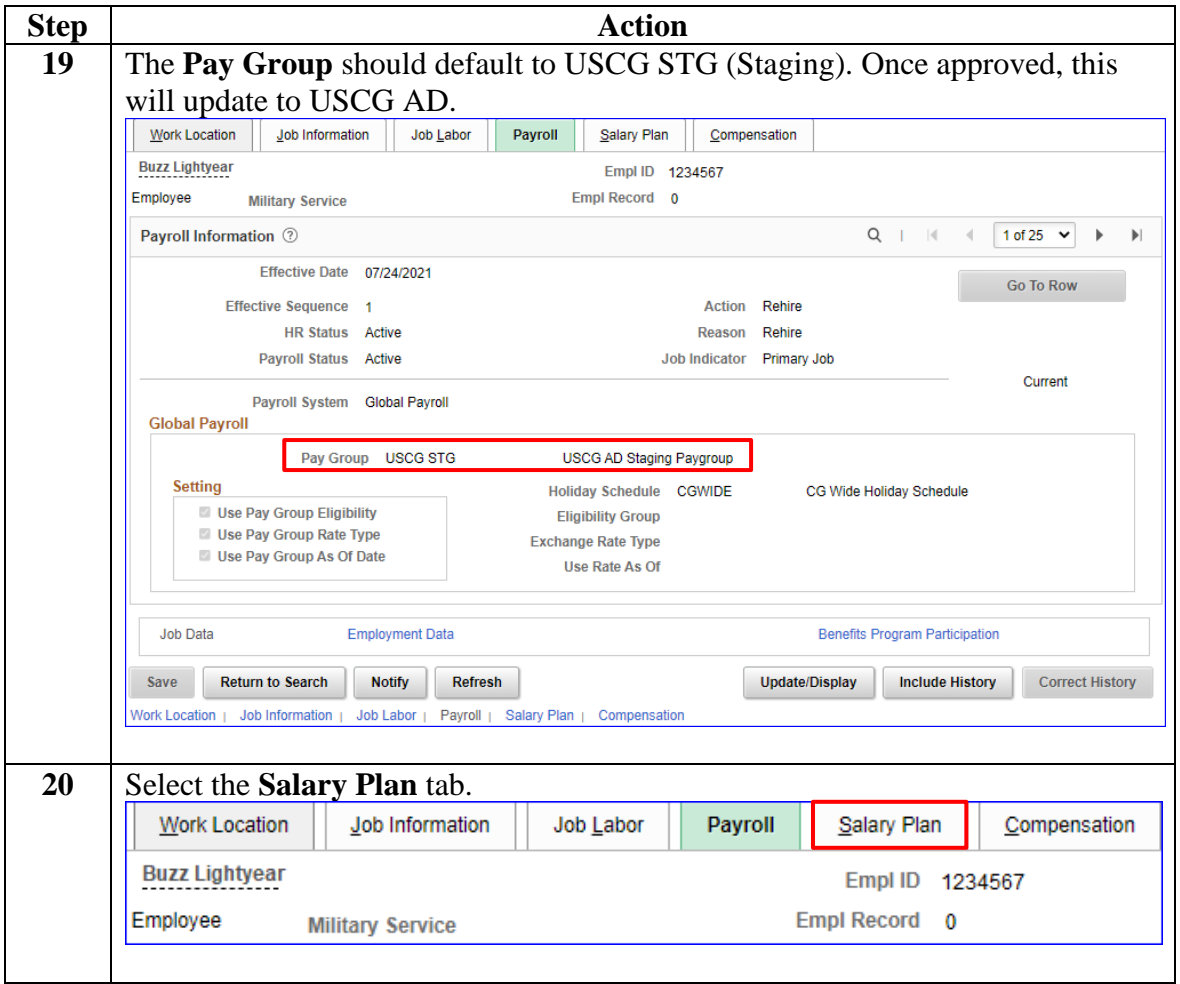

### **Procedures**,

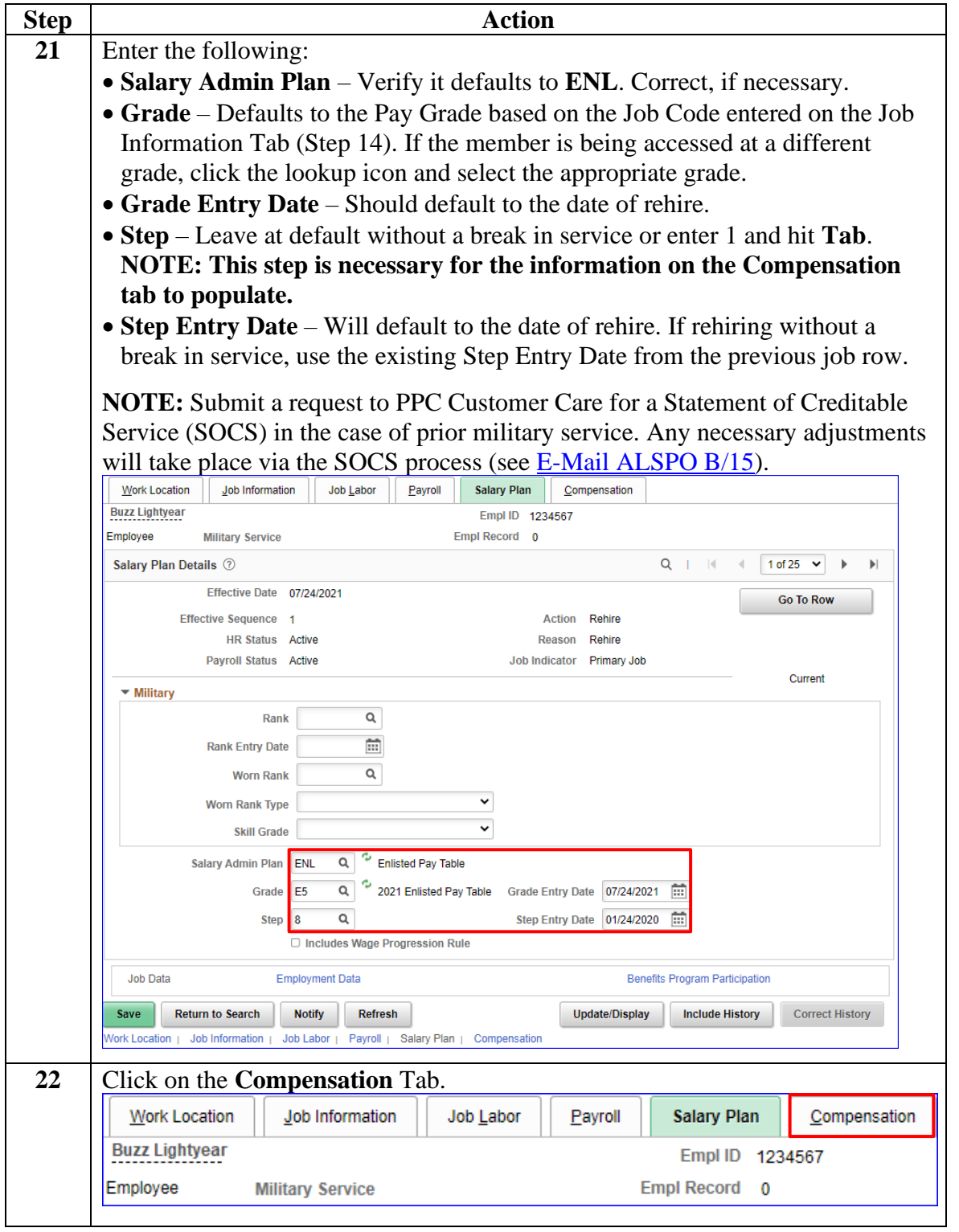

*Continued on next page*

#### **Procedures**,

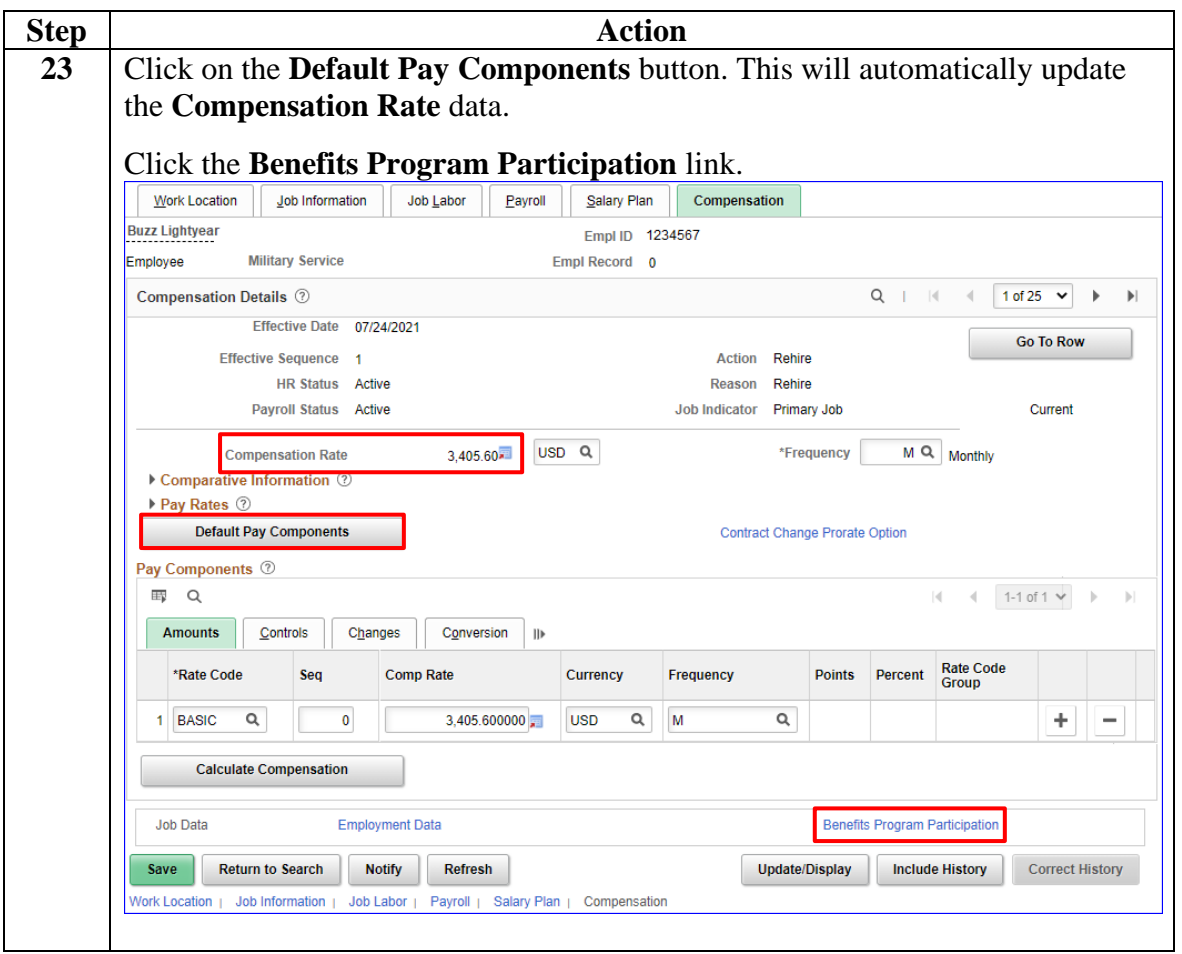

*Continued on next page*

### **Procedures**,

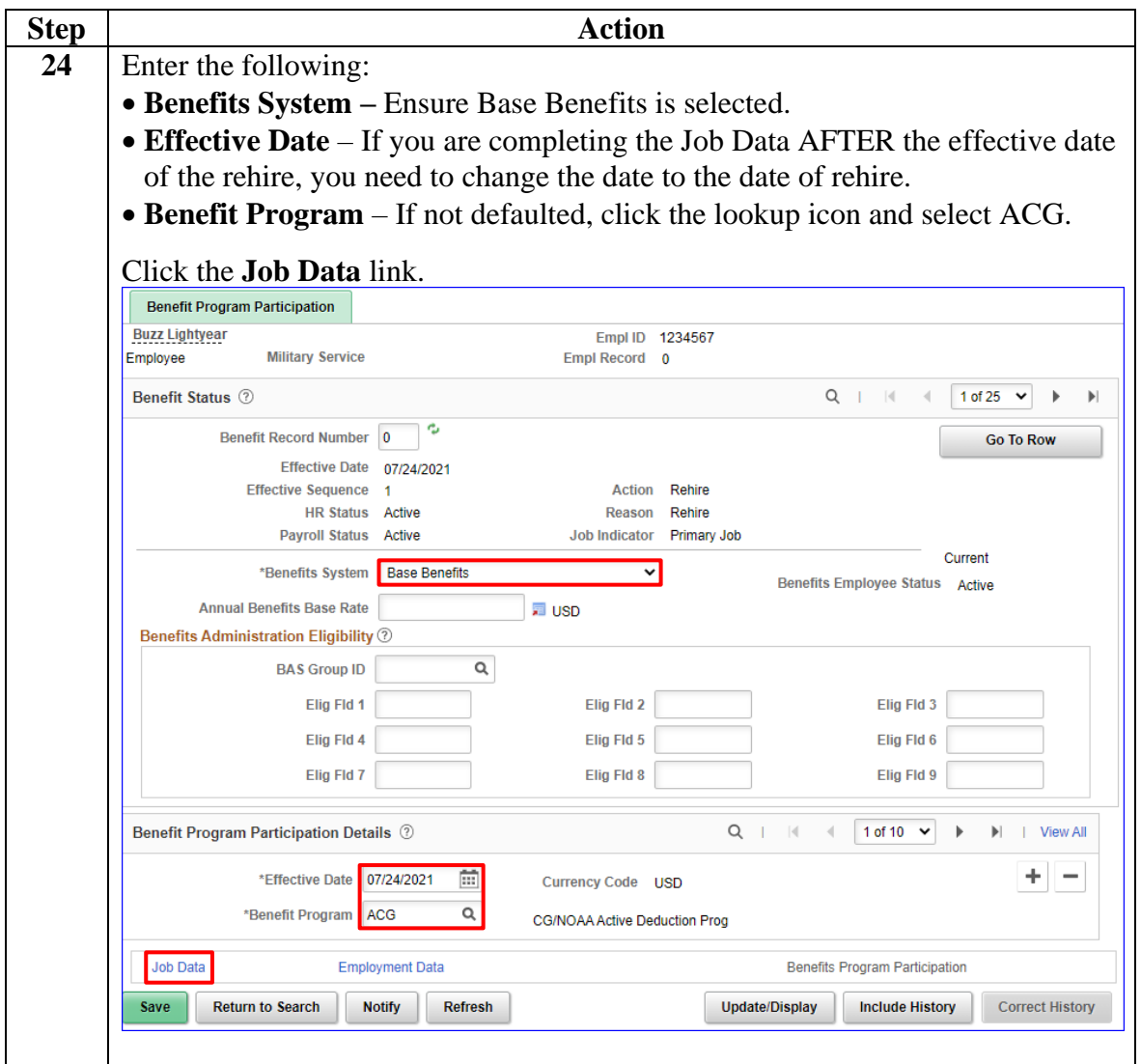

*Continued on next page*

#### **Procedures**,

continued

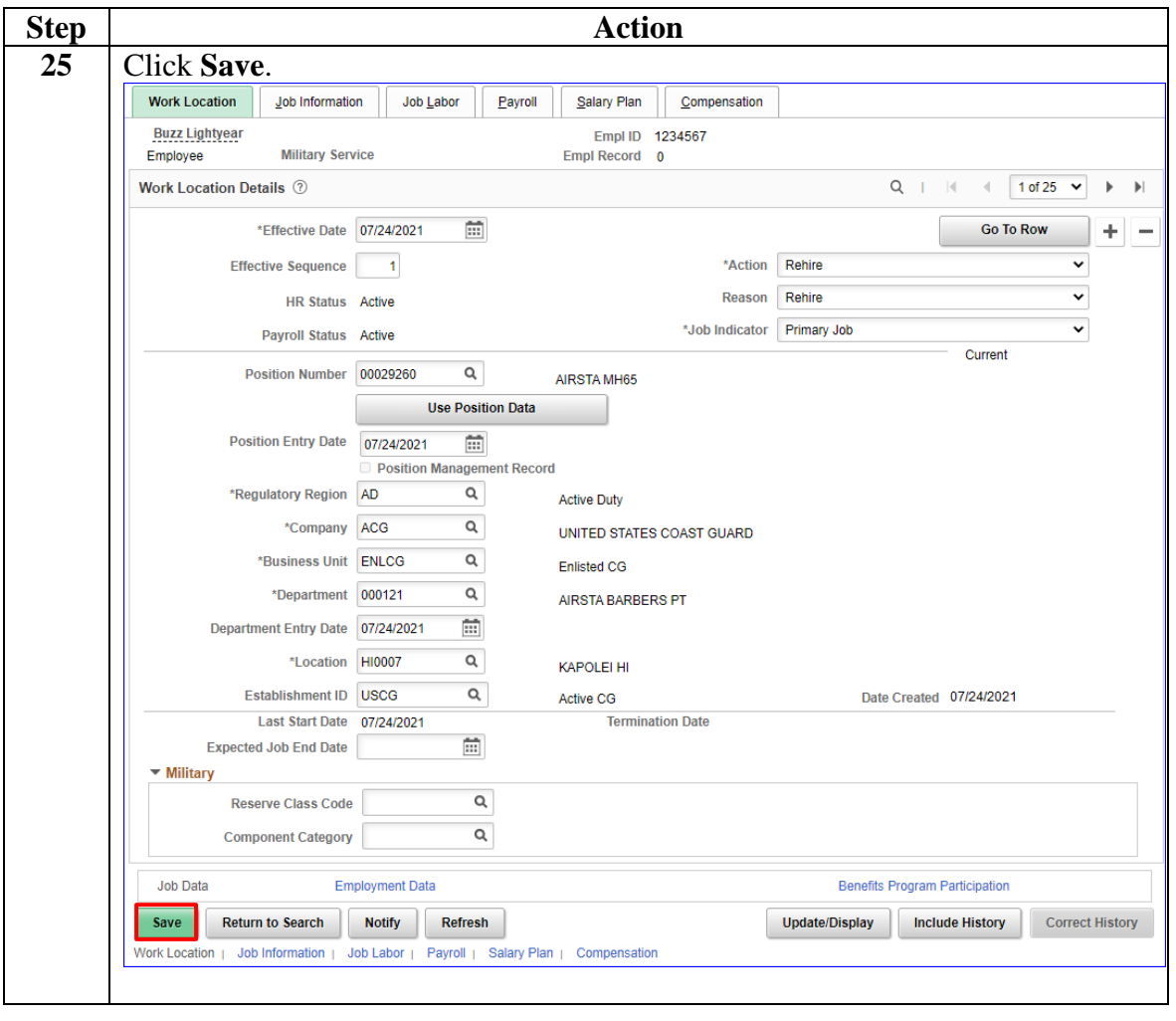

#### **Procedures**,

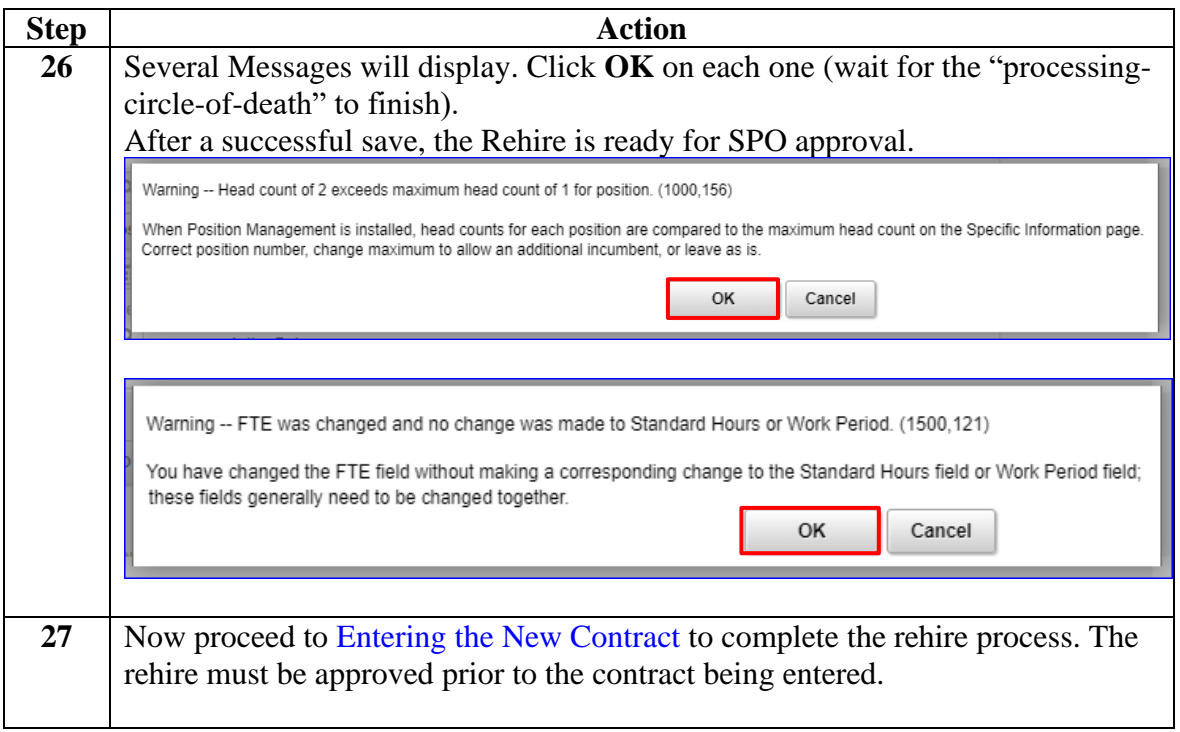

<span id="page-24-0"></span>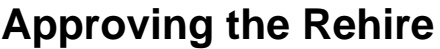

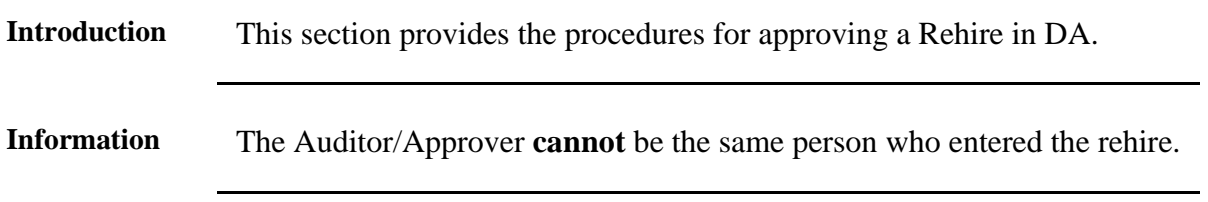

**Procedures** See below.

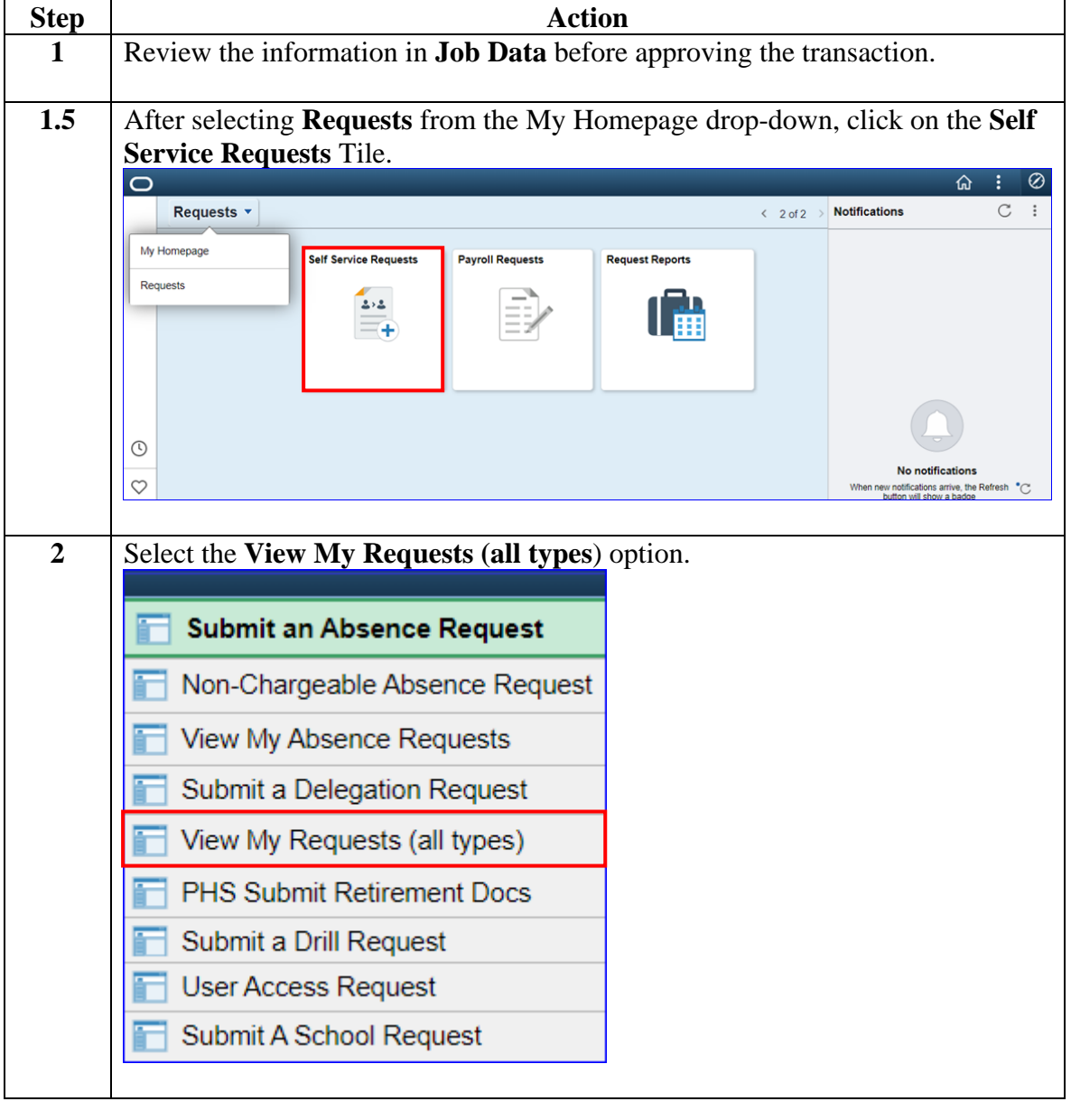

## **Approving the Rehire, Continued**

#### **Procedures**,

continued

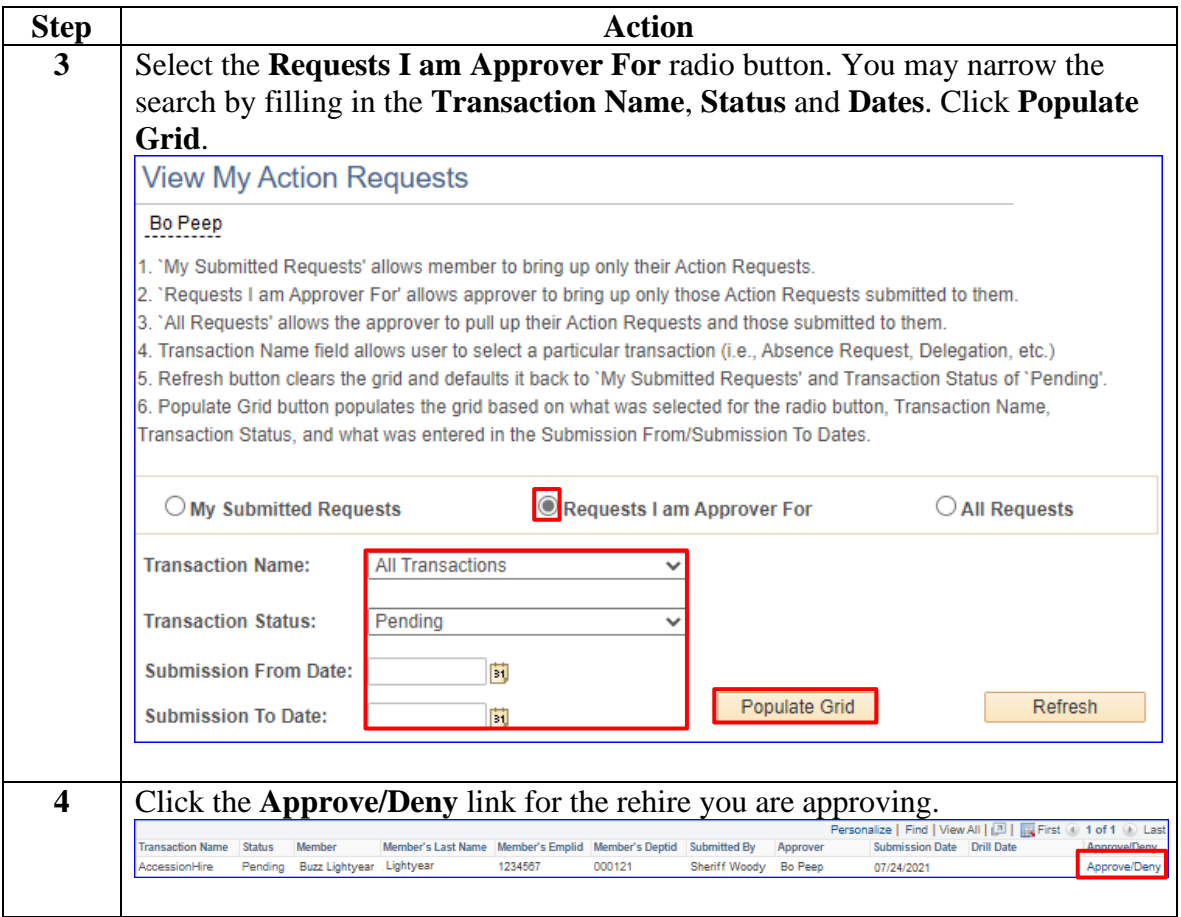

## **Approving the Rehire, Continued**

#### **Procedures**,

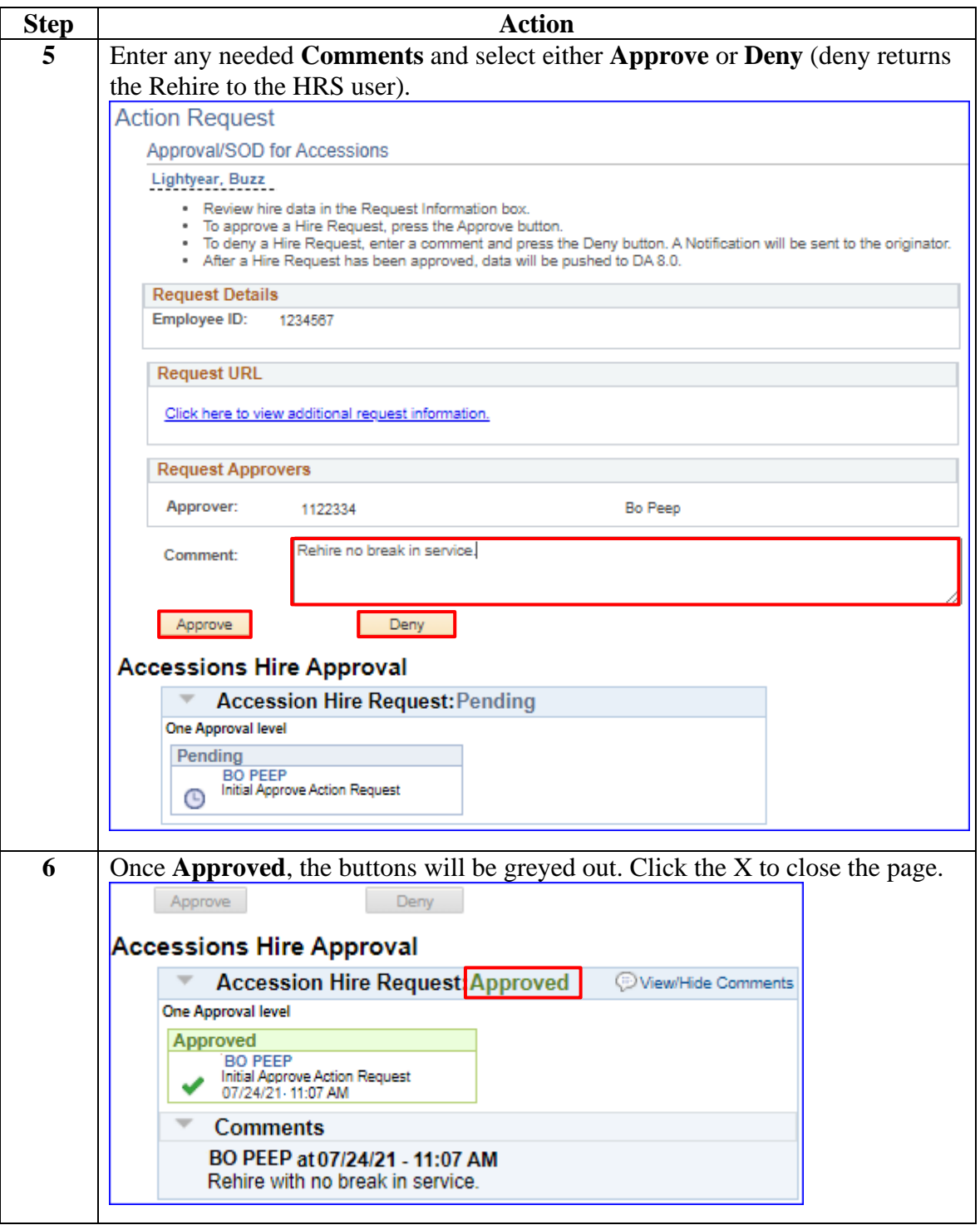

### <span id="page-27-0"></span>**Entering the New Contract**

**Introduction** This section provides the procedures for completing a new Rehire contract for a member in DA.

**Procedures** See below.

| <b>Step</b>    | <b>Action</b>                        |  |  |
|----------------|--------------------------------------|--|--|
| 1              | Click on the Career Management Tile. |  |  |
|                | <b>Career Management</b>             |  |  |
|                |                                      |  |  |
| $\overline{2}$ | Select the Contract Data option.     |  |  |
|                | <b>Obligated Service Report</b>      |  |  |
|                | <b>Contract Data</b>                 |  |  |
|                | DD-4 Enlistment/Reenlistment         |  |  |
|                | Agreement to Extend/Reextend         |  |  |
|                | Ext/Rext within 30 days Report       |  |  |
|                | AD 6th or 10th Yr Anniversary        |  |  |
|                | <b>Extensions not Executed</b>       |  |  |
|                | <b>Board Images</b>                  |  |  |
|                |                                      |  |  |

*Continued on next page*

#### **Procedures**,

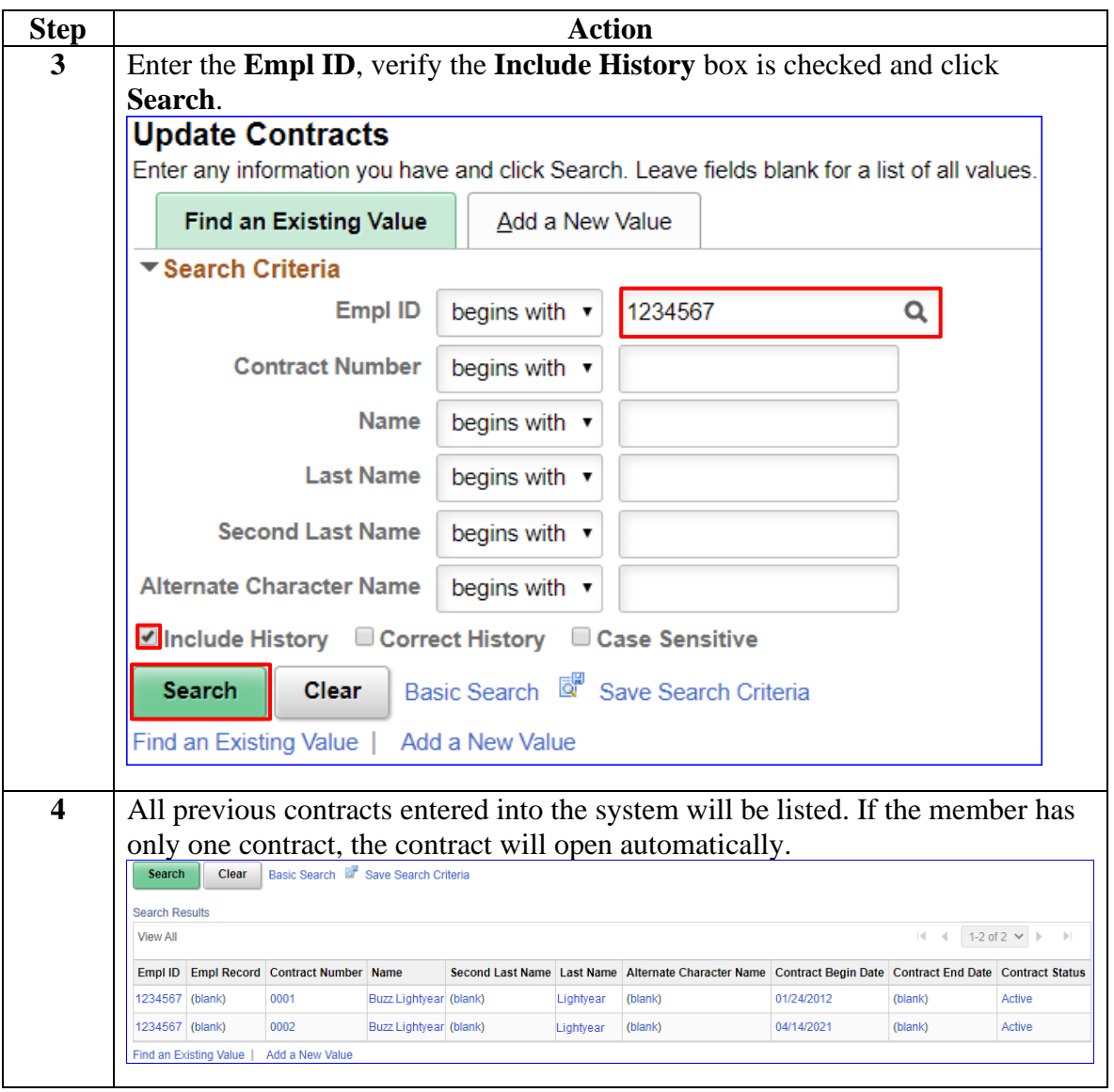

*Continued on next page*

### **Procedures**,

continued

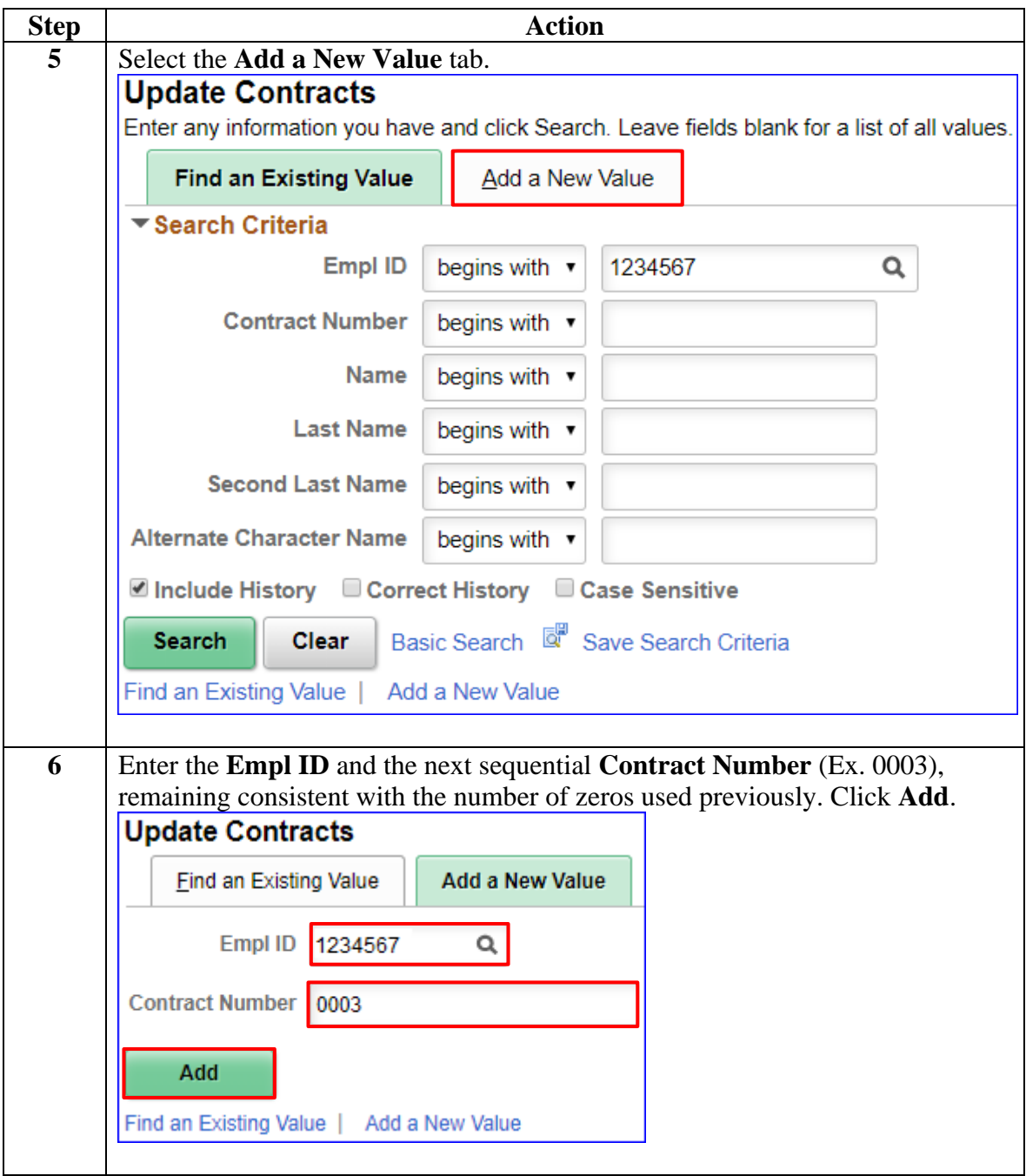

### **Procedures**,

continued

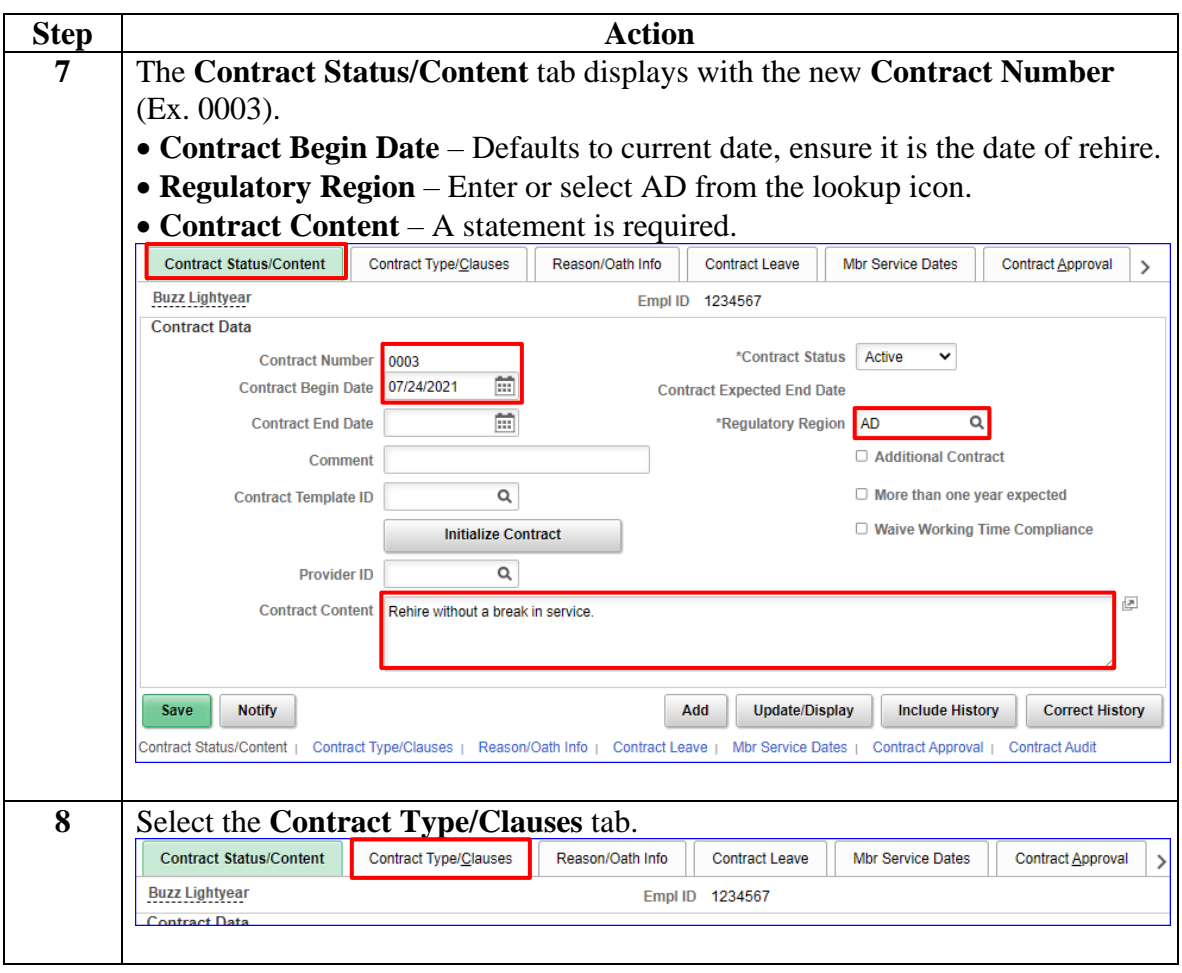

#### **Procedures**,

continued

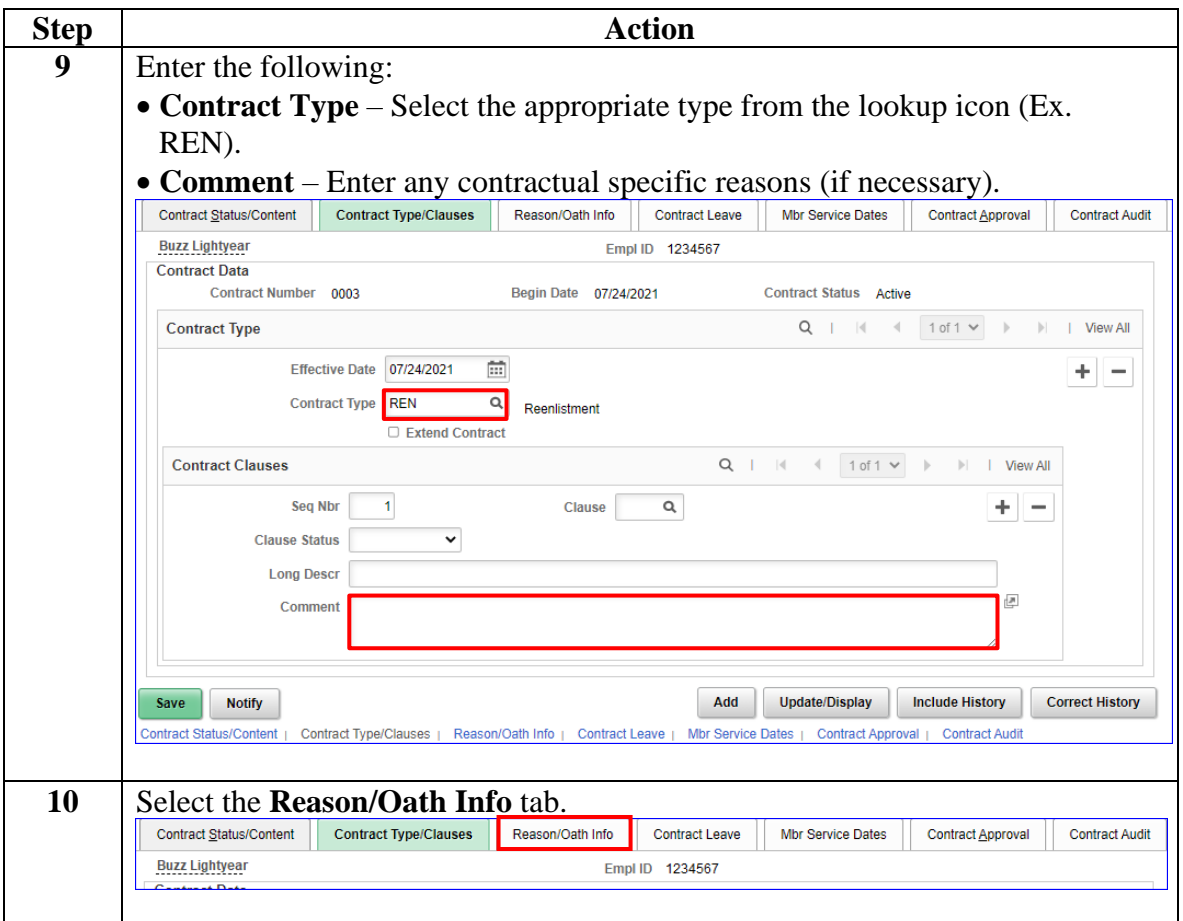

### **Procedures**,

continued

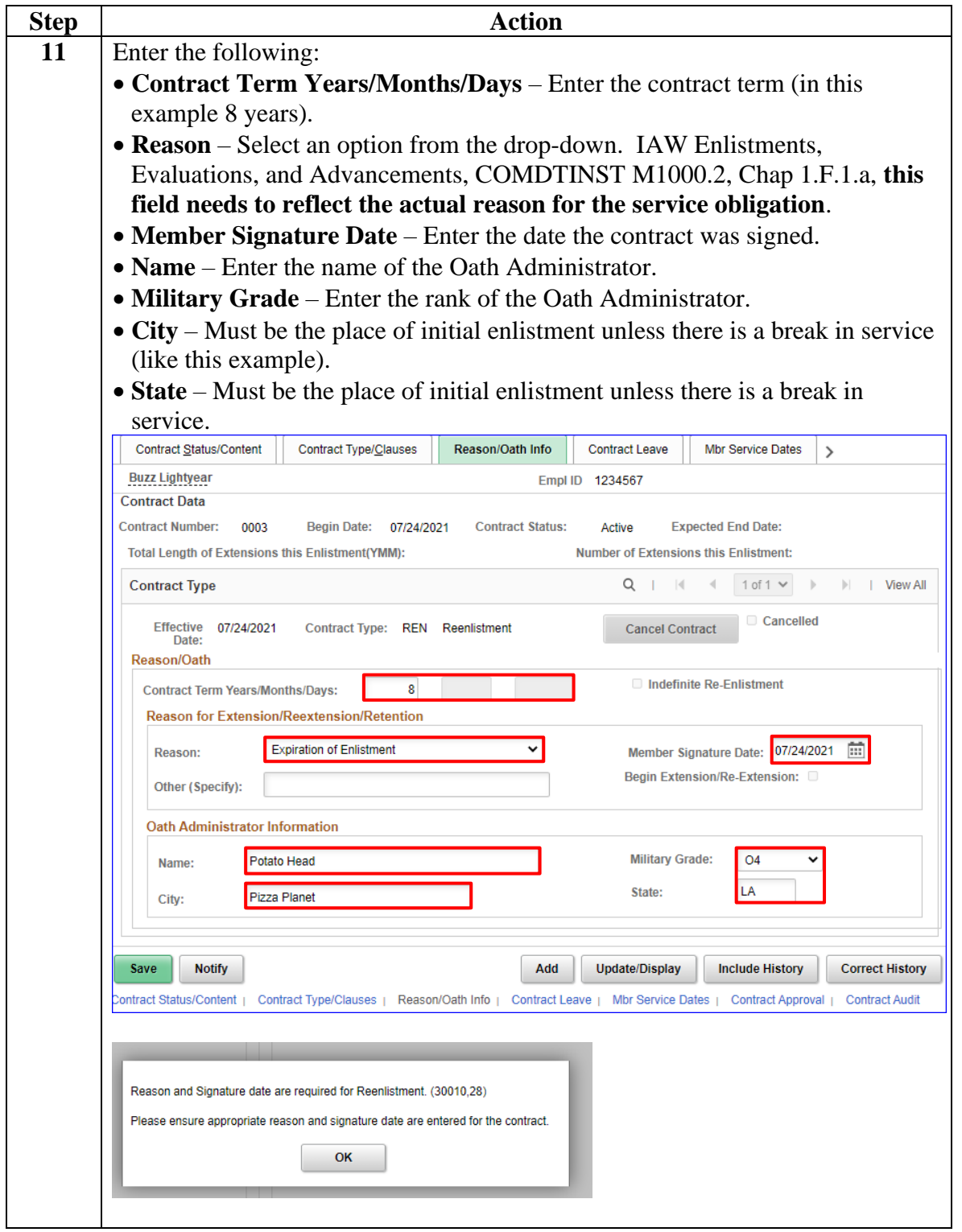

**Procedures**,

continued

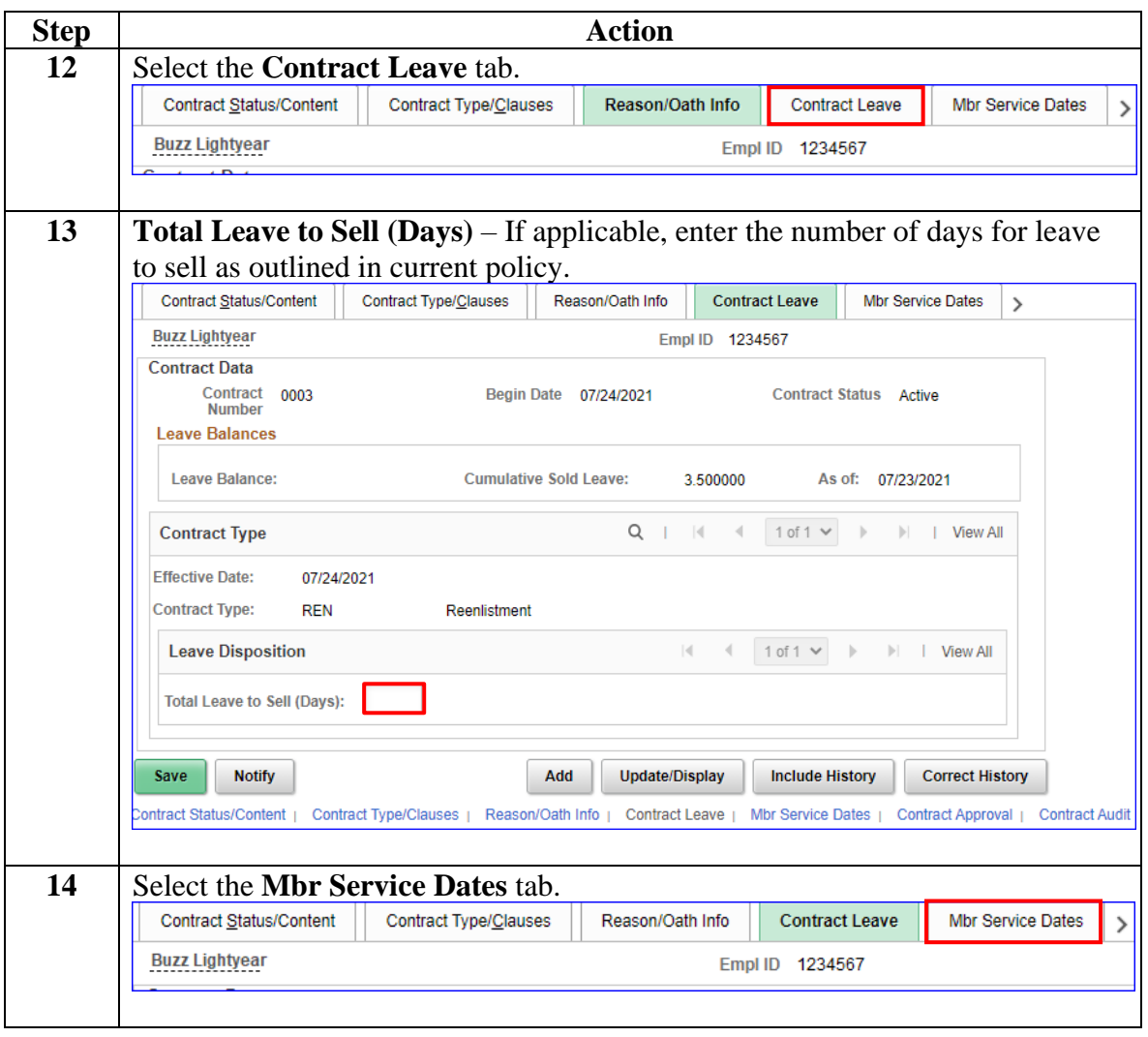

### **Procedures**,

continued

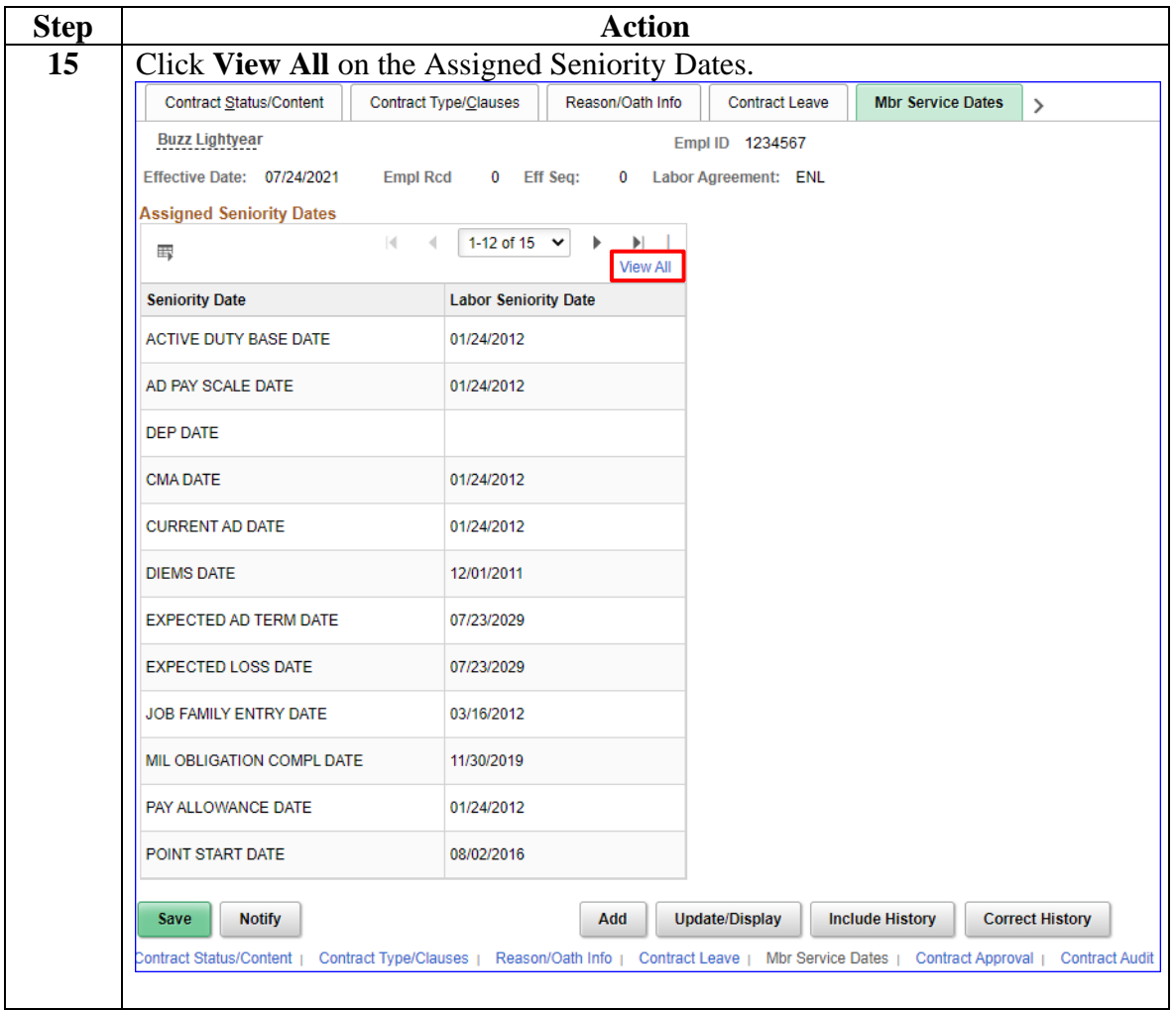

### **Procedures**,

continued

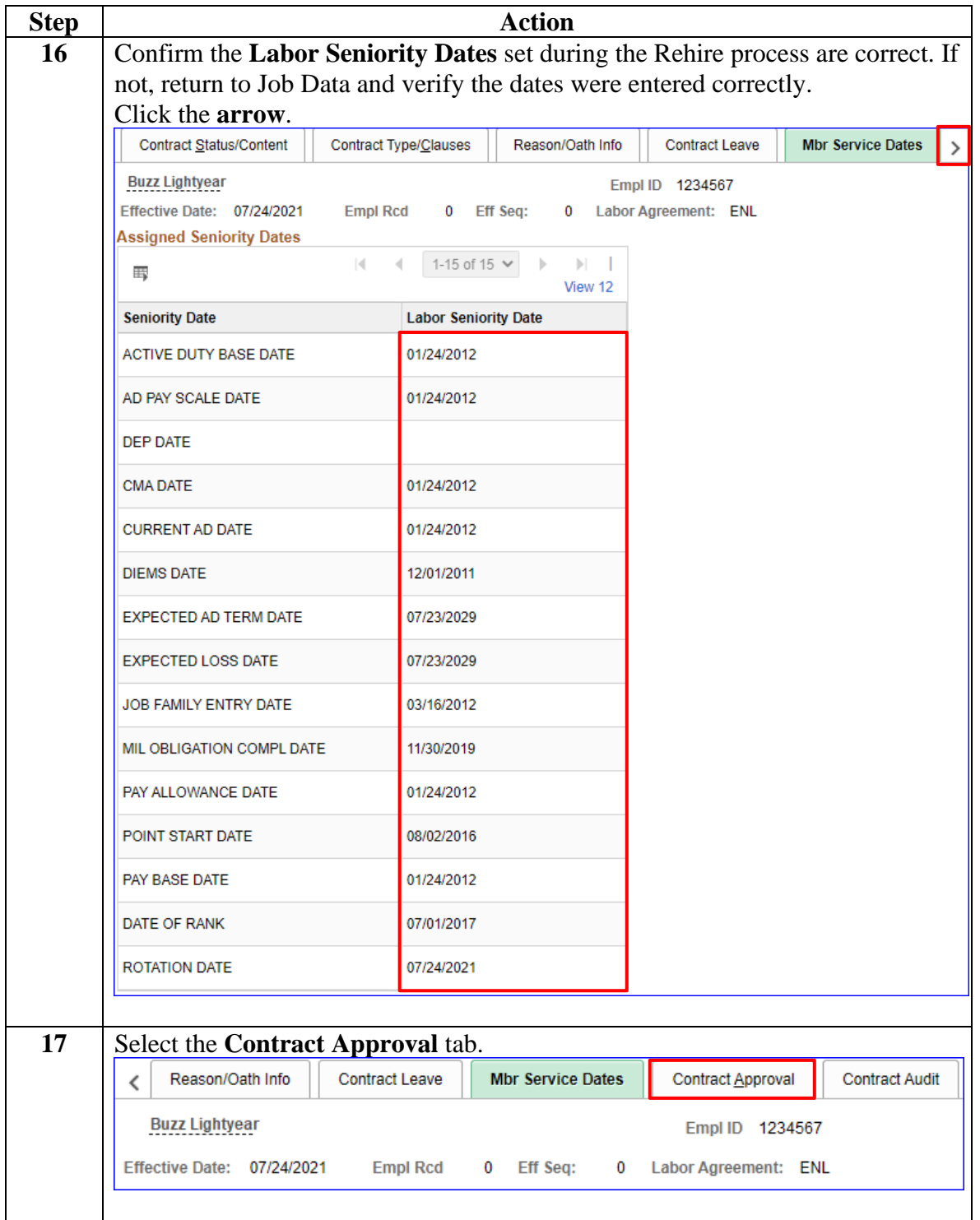

#### **Procedures**,

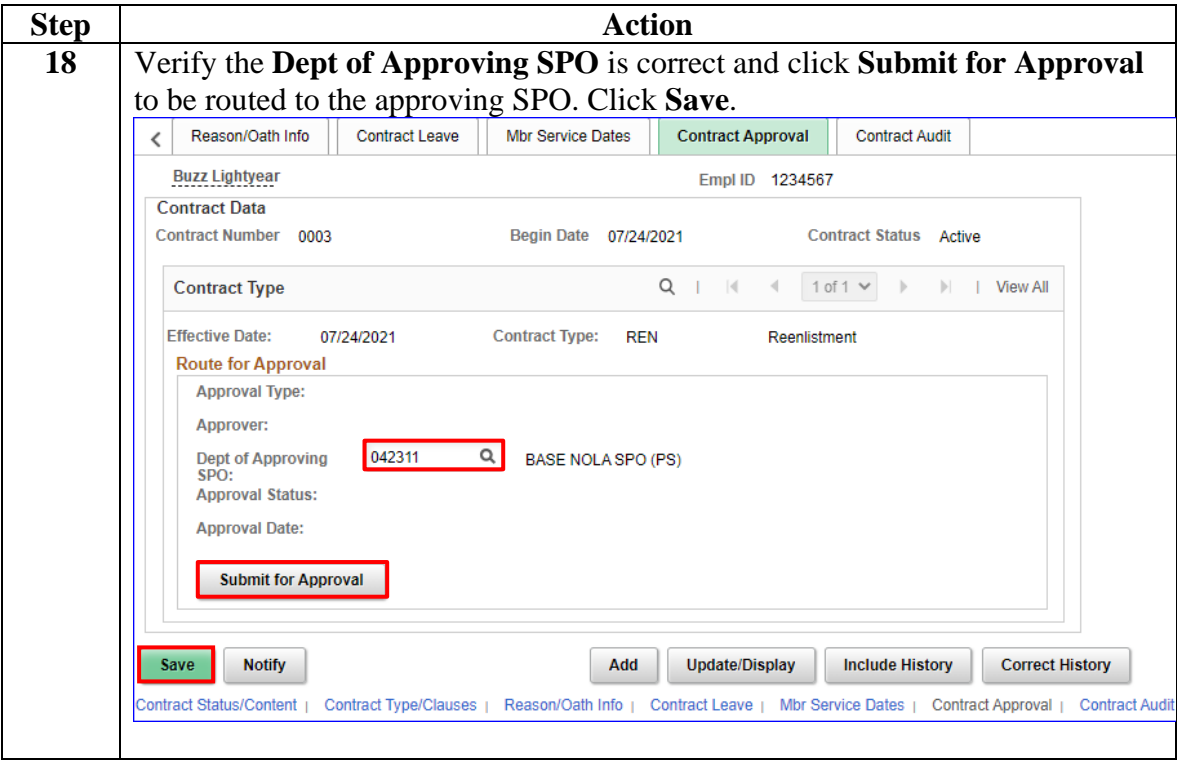

<span id="page-37-0"></span>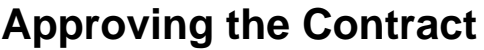

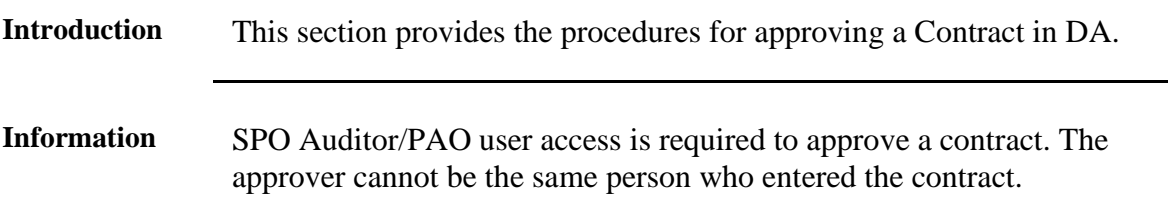

**Procedures** See below.

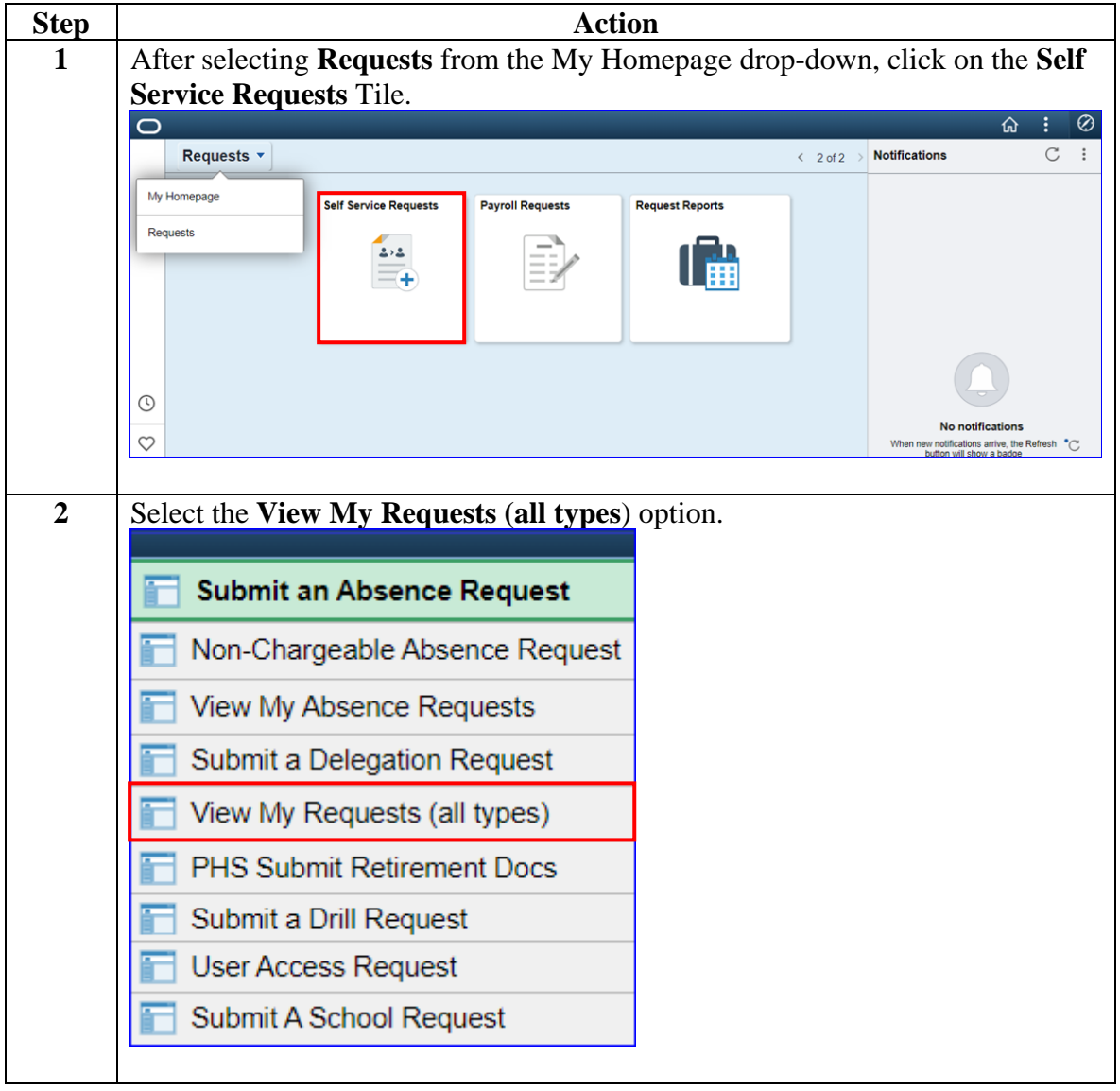

### **Approving the Contract, Continued**

### **Procedures**,

continued

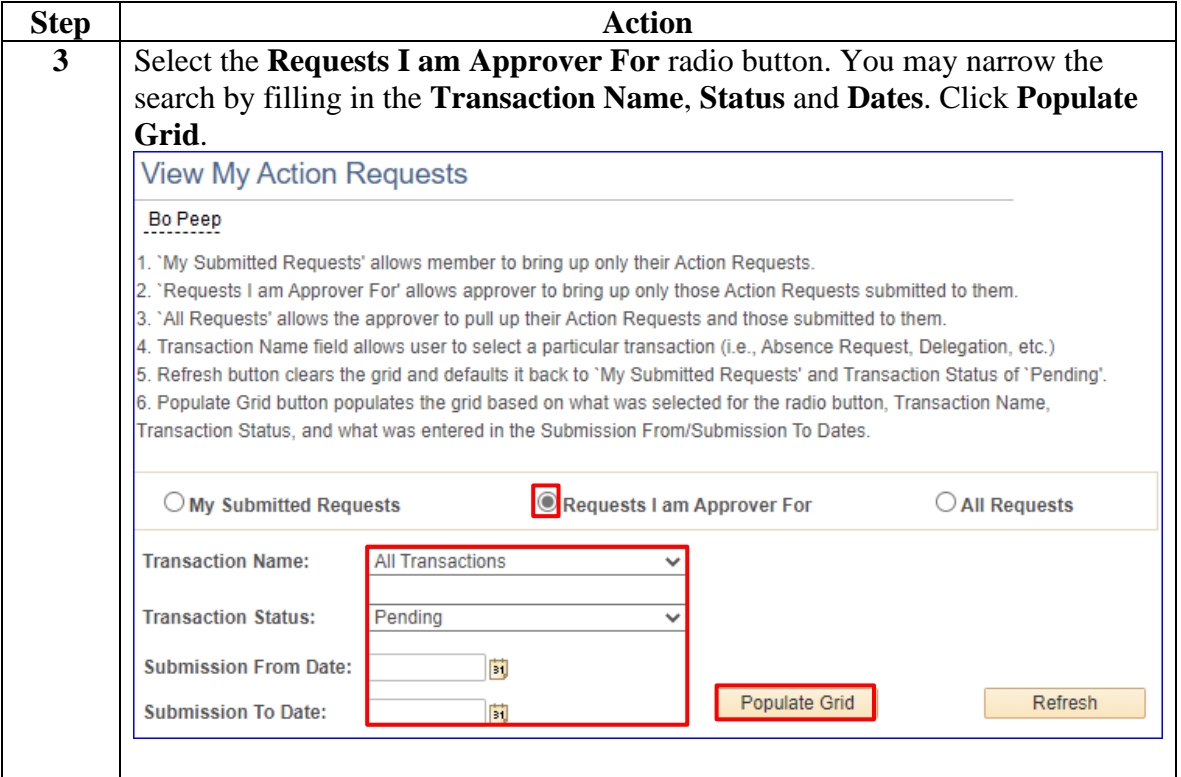

### **Approving the Contract, Continued**

#### **Procedures**,

continued

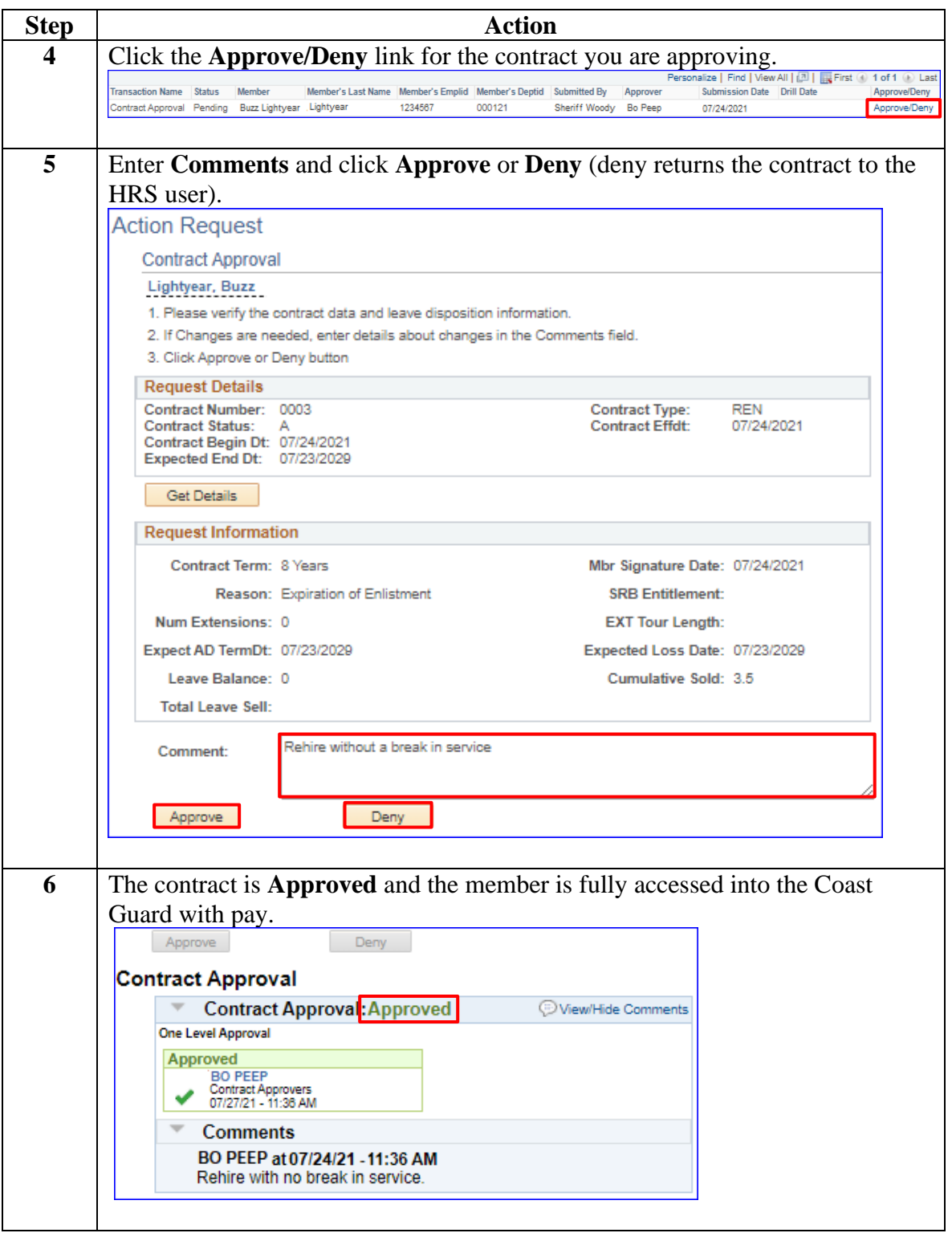

## **Approving the Contract, Continued**

#### **Procedures**,

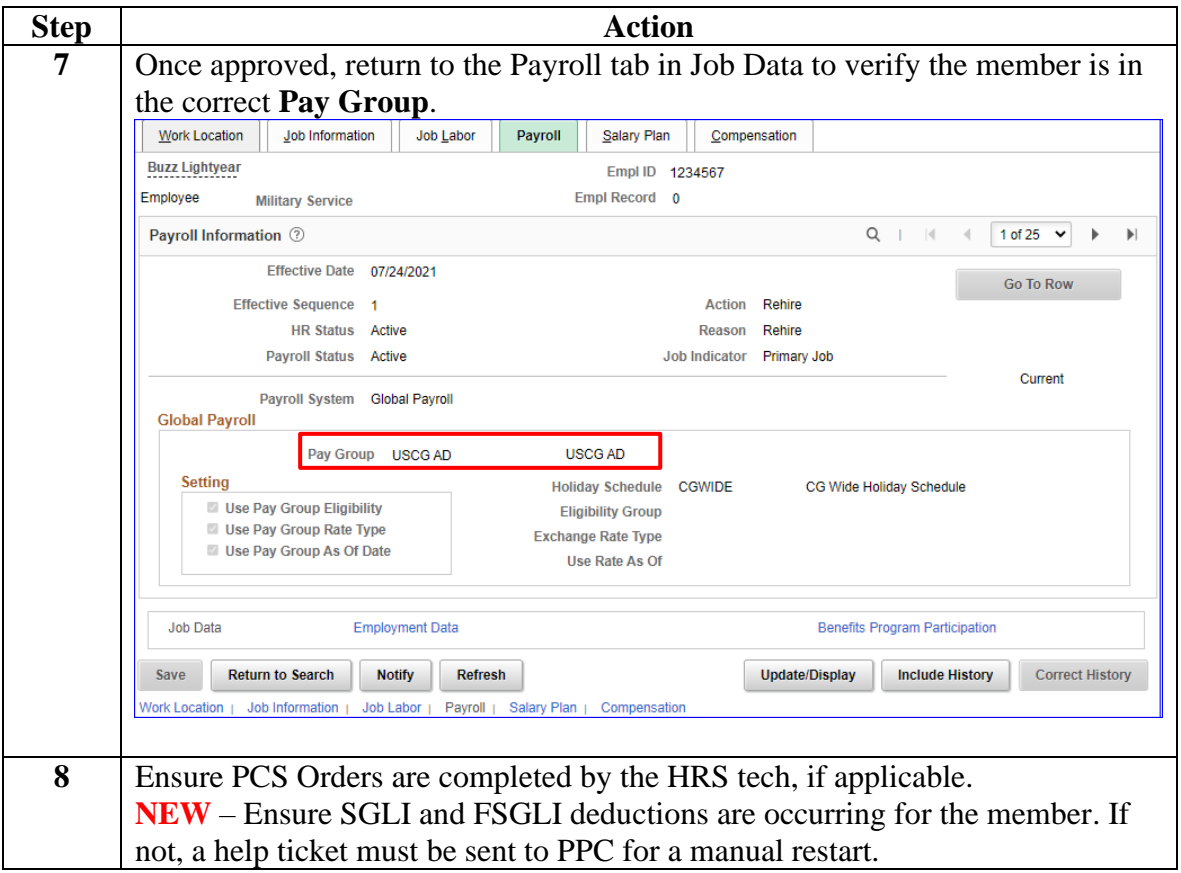